## **USER MANUAL**

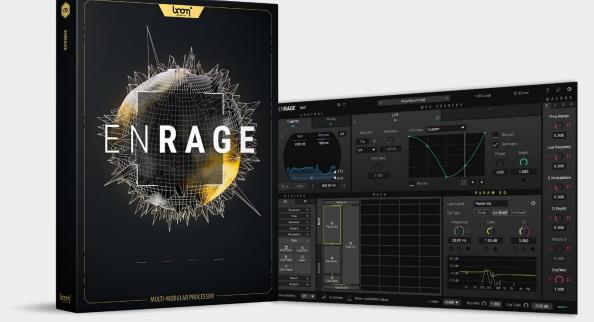

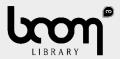

| 1. PREFACE                      | 9  |
|---------------------------------|----|
| 1.1 Minimum System Requirements | 9  |
| 1.2 Installation                | 9  |
| 1.3 iLok Registration           | 9  |
| 2. QUICK START                  | 10 |
| 3. UI OVERVIEW                  | 11 |
| 3.1 General Overview            | 11 |
| 3.2 Header                      | 12 |
| 3.2.1 Title and Logo            | 12 |
| 3.2.2 Undo and Redo             | 12 |
| 3.2.3 Preset                    | 12 |
| 3.2.4 CPU Load                  | 12 |
| 3.2.5 Latency                   | 13 |
| 3.2.6 Manual                    | 13 |
| 3.2.7 Settings                  | 13 |
| 3.2.8 Bypass                    | 13 |
| 3.3 Settings                    | 14 |
| 3.3.1 Global Settings           | 14 |
| 3.3.2 Preset Settings           | 15 |
| 3.4 Control                     | 15 |
| 3.5 Mod Sources                 | 17 |
| 3.6 Devices                     | 19 |
| 3.6.1 Favorites                 | 19 |
| 3.6.2 The Rack                  | 20 |
| 3.6.3 The Matrix                | 20 |

| 3.6.4 Device Editor         | 21 |
|-----------------------------|----|
| 3.7 Macros                  | 22 |
| 3.8 Preset Browser          | 23 |
| 3.9 Footer                  | 24 |
| 3.9.1 Oversampling          | 24 |
| 3.9.2 Autoroute             | 24 |
| 3.9.3 Show modulated values | 24 |
| 3.9.4 Limiter               | 24 |
| 3.9.5 Dry/Wet               | 25 |
| 3.9.7 Resize                | 25 |
| 4 DEVICE LIST               | 26 |
| 4.1 In/Out:                 | 26 |
| 4.1.1 Stereo In             | 26 |
| 4.1.2 Stereo Out            | 26 |
| 4.1.3 Sidechain In          | 26 |
| 4.1.4 Tap Send              | 26 |
| 4.1.5 Tap Receive           | 26 |
| 4.2 Gain                    | 27 |
| 4.2.1 Gain Lin              | 27 |
| 4.2.2 Gain dB               | 27 |
| 4.3 Delay                   | 27 |
| 4.3.1 Tape Delay            | 27 |
| 4.3.1 Shift Delay           | 27 |
| 4.3.3 Multitap Delay        |    |
| 4.3.4 Grain Delay           |    |
| 4.3.5 Repeater              |    |

| 4.3.6 Fixed Delay      | 28 |
|------------------------|----|
| 4.4 Distortion         | 29 |
| 4.4.1 Distortion       | 29 |
| 4.4.2 Decimation       | 29 |
| 4.4.3 VariDrive        | 29 |
| 4.4.4 Waveshaper       |    |
| 4.5 Dynamics           |    |
| 4.5.1 Compressor       |    |
| 4.5.2 Gate             |    |
| 4.6 Filter             |    |
| 4.6.1 Multi Filter     |    |
| 4.6.2 Param Eq         |    |
| 4.6.3 Splash           |    |
| 4.6.4 Vowel Filter     |    |
| 4.6.5 Band Split       |    |
| 4.6.6 3,4,6 Band Split |    |
| 4.6.7 Tame             |    |
| 4.7 Generator          | 32 |
| 4.7.1 Sine             |    |
| 4.7.2 Saw/Square       |    |
| 4.7.3 Noise            |    |
| 4.7.4 Crackle          | 32 |
| 4.8 Imaging            | 33 |
| 4.8.1 St Split         |    |
| 4.8.2 St Merge         |    |
| 4.8.3 Panning          |    |

| 4.8.4 M/S Decode    |    |
|---------------------|----|
| 4.8.5 M/S Encode    |    |
| 4.8.6 M/S Split     |    |
| 4.8.7 M/S Merge     |    |
| 4.9 Modulation      | 34 |
| 4.9.1 Chorus        |    |
| 4.9.2 Flanger       |    |
| 4.9.3 Phaser        |    |
| 4.9.4 Vocoder       |    |
| 4.9.5 Ring Mod      |    |
| 4.9.6 Timbre        |    |
| Pitch 4.10          | 35 |
| 4.10.1 Pitch Shift  |    |
| 4.10.2 Freq Shift   |    |
| 4.10.3 Voice Shift  |    |
| 4.10.4 Warp         |    |
| 4.10.5 Sub Octaver  |    |
| 4.11 Reverb         |    |
| 4.11.1 Basic Reverb |    |
| 4.11.2 IR VERB      |    |
| 4.12 Analyzer       | 37 |
| 4.12.1 Analyzer     |    |
| 4.12.1 .1 Spectrum  |    |
| 4.12.1.2 Scope      |    |
| 4.12.1.3 XY         |    |
| 5 MOD SOURCES       |    |

| 5.1 Env Follow                        |    |
|---------------------------------------|----|
| 5.1.1 Display                         |    |
| 5.1.1.1 Gain                          |    |
| 5.1.1.2 Offset                        |    |
| 5.1.1.3 dB Mode: dB From              |    |
| 5.1.1.3 dB Mode: dB To                |    |
| 5.1.2 Attack, Hold and Release        |    |
| 5.1.3 Skew                            |    |
| 5.1.4 HQ Mode                         |    |
| 5.1.5 dB Mode                         |    |
| 5.1.6 Input Selector                  |    |
| 5.1.7 Filter Section                  | 40 |
| 5.2 LFO                               | 40 |
| 5.2.1 Rate Min, Rate Max and Rate Mod | 40 |
| 5.2.2 LFO Type                        | 40 |
| 5.2.3 Restart                         | 40 |
| 5.2.4 DAW sync                        | 40 |
| 5.2.5 Bipolar                         | 40 |
| 5.2.6 Gain                            | 41 |
| 5.2.7 Phase                           | 41 |
| 5.2.7 Depth                           | 41 |
| 5.3 CURVE                             | 41 |
| 5.4 ADSR                              | 41 |
| 5.5 MAPPING                           | 42 |
| 5.6 TRANSIENT                         | 42 |
| 5.6.1 Gain and Offset                 | 42 |

| 5.6.2 Time                                 | 42 |
|--------------------------------------------|----|
| 5.6.3 Skew                                 | 42 |
| 5.6.4 Source                               | 42 |
| 5.6.5 Filter                               | 42 |
| 5.7 CHANGE                                 | 43 |
| 5.8 PITCH TRACKER                          | 43 |
| 5.8.1 Input                                | 43 |
| 5.8.2 Root Note                            | 43 |
| 5.8.3 Qual. Thresh                         | 43 |
| 5.8.4 Output                               | 43 |
| 5.9 FORMULA                                | 44 |
| 5.9.1 Input                                | 44 |
| 5.9.2 Eval Rate                            | 44 |
| 5.9.3 Output                               | 44 |
| 5.9.4 Out= / Mathematical functions        | 44 |
| 5.9.5 Example Use cases                    | 44 |
| 5.9.5.1 Sample and Hold                    | 44 |
| 5.9.5.2 Smooth                             | 44 |
| 5.10 DELAY                                 | 45 |
| 5.11 SMOOTH                                | 45 |
| 5.12 SPRING                                | 45 |
| 6 TIPS AND TRICKS                          | 46 |
| 6.1 General Usage                          | 46 |
| 6.1.1 Know what you aim for                | 46 |
| 6.1.2 Countermovement of Device parameters |    |

| 6.2 Quality of life - Shortcuts      | 46 |
|--------------------------------------|----|
| 6.2.1 Hover Highlight                |    |
| 6.2.2 Drag on Target                 |    |
| 6.2.3 Double-click on Icon           |    |
| 6.2.4 Double-click on mod assignment |    |
| 6.2.5 Replace mod assignment         |    |
| 6.2.6 Alt / MODIFIER                 |    |
| 6.2.7 Fine adjustment                |    |
| 6.2.8 Snapping                       |    |
| 6.2.9 Reset Knob Values              |    |
| 6.2.10 Curve Editing                 |    |
| 6.2.11 Add Modifier                  |    |
| 6.3 FORMULA Functions                |    |
| 7 TUTORIALS                          | 50 |
| 7.1 Flanger                          | 50 |
| 7.1.1 Flanger Basic                  |    |
| 7.1.2 Dynamic Flanger                |    |
| 7.2 Vocal Doubler                    |    |
| 7.2.1 Vocal Doubler Basic            | 56 |
| 7.2.2 Vocal Doubler Advanced         | 57 |
| 7.2.3 Vocal Doubler Advanced Macros  | 61 |
| 8 End-User License Agreement         | 64 |

# 1. PREFACE

#### WHAT IS ENRAGE AND WHAT MAKES IT SPECIAL?

ENRAGE is a modular multi effect plug-in. It allows to freely combine various kinds of audio processors in a 6 by 10 grid. Combined with precise modulators, flexible routing capabilities and high-quality processing devices you can get creative designing highly innovative effects or mastering grade chains.

## 1.1 Minimum System Requirements

WINDOWS: 8 (64-bit), 8 GB Ram, Intel® Core<sup>™</sup> i5 (relatively recent) MAC: 10.13 (64-bit), 8 GB RAM, Apple Silicon or Intel® Core<sup>™</sup> i5 (relatively recent)

## 1.2 Installation

After downloading and opening the installer of ENRAGE please follow the on-screen instructions to install the application.

#### THE MANUAL WILL BE COPIED HERE:

**Windows:** C:\Program Files\BOOM Interactive\Enrage **Mac:** /Applications/BOOM Interactive/Enrage

#### USER PRESET BANKS WILL BE LOCATED IN SUBFOLDERS HERE:

**WINDOWS:** C:\Users\[user name]\AppData\Roaming\BOOM Interactive\Enrage\Presets **MAC:** /Users/[user name]/Library/Application Support/BOOM Interactive/Enrage/Presets

## 1.3 iLok Registration

During the first start of ENRAGE after installation, the iLok registration window pops up. ENRAGE is licensed using the PACE Licensing Platform. You need to have an iLok account to use it, however setting up an iLok account is free. You will find all necessary information on how to setup your account on www.ilok.com. You can either directly authorize your computer (machine authorization) or use a 2nd or higher generation iLok hardware dongle. A second or third generation iLok (iLok2 or iLok3) is a product of PACE that can be purchased at www.ilok.com or from any participating music retailer.

Next: please download the iLok License Manager at www.ilok.com.

Upon the first launch of the application, you will be asked to register ENRAGE with your iLok account. A free iLok account can be created under www.ilok.com After your purchase, you automatically receive an order confirmation from us containing the download link for the installer plus a 30 digits long iLok activation code (e.g. 1234-1234-1234-1234-1234-1234-1234-12).

#### HOW TO ACTIVATE THE LICENSE

- Open the iLok License Manager application.
- Either select the menu: License -> Redeem Activation Code or click on the small Redeem Activation Code Icon on the upper right of the application.
- You should then copy paste the entire code you received from us into the entry form. Select your iLok as the activation location to immediately activate the license on this iLok and confirm the location.

Now you are ready to go!

## 2. QUICK START

Once ENRAGE has been instantiated, the most basic setup loads per default. At the top center you will find a grey field labeled **"Untitled"**. Clicking on it opens the preset browser. Browse through the categories to load presets you desire and try the MACROS or MOD SOURCES to dial it in. Done with the Quick Start – now onto the real fun...

| Watch a step-by-step video tutorial about<br>how to activate your iLok license:<br>WATCH TUTORIAL                                                                                                    |
|----------------------------------------------------------------------------------------------------|
| The product doesn't show up in your DAW?<br>Not activating the software when first<br>launching the DAW can lead to DAWs putting<br>the plug-in into a "failed to scan" blocklist or<br>blacklist.                                                        |
| <ul> <li>In such cases it is usually sufficient to:</li> <li>check the DAW's blacklist/blocklist</li> <li>remove the plugin from that lis</li> <li>activate it in the iLok License Manager</li> <li>cause a plug-in rescan or restart your DAW</li> </ul> |

V1.4.0 MANUAL

# 3. UI OVERVIEW

ENRAGE is a highly versatile, professional tool and the GUI might seem intimidating at first glance. However, we tried to keep it as user friendly as possible.

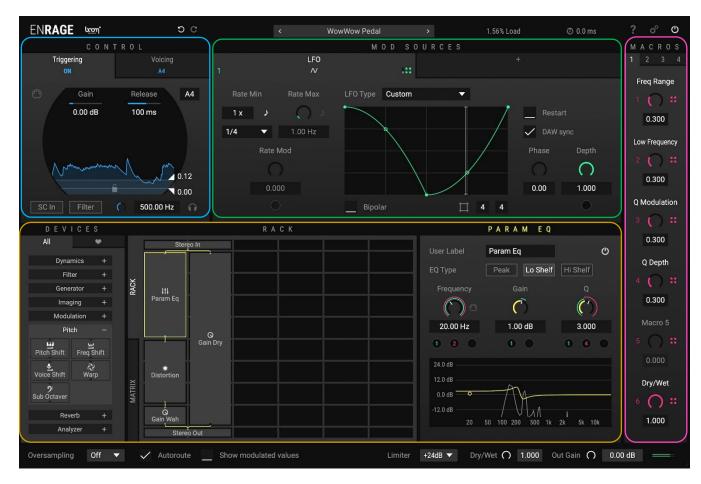

# CONTROL MOD SOURCES DEVICES

MACROS

For a better overview of the features and

functions, we use the following ENRAGE

GUI color code in this manual:

### 3.1 General Overview

You will find a header and footer as well as four additional, color coded segments: **CONTROL**, **MOD SOURCES**, **DEVICES** (including the Device List, the Rack, the Mod Matrix and the Device Editor) and **MACROS**.

## 3.2 Header

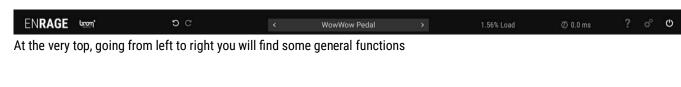

#### 3.2.1 Title and Logo

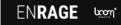

Clicking on the Title and Logo shows the version of ENRAGE currently running as well as the Credits and contact information.

#### 3.2.2 Undo and Redo

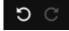

The little circling arrows are undo- (arrow to the left) and redo steps (arrow to the right) for all changes with the exception of macro automation. The maximum number of available undo steps may vary.

#### 3.2.3 Preset

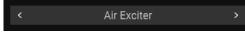

In the center of the header, you will find the name of the currently loaded preset. Clicking on it will bring you to the Preset Browser (3.7)

#### 3.2.4 CPU Load

#### 1.60% Load

To the right of the preset name, you will find a single CPU load meter to check how intense the preset is for your DAW. Note that this is merely an estimate, it does not take all cores into account

#### 3.2.5 Latency

#### 🕗 0.0 ms

Next to the CPU load meter you will find the latency indicator. A

#### 3.2.6 Manual

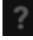

The question mark button to the right of the CPU load meter will open the Enrage Manual.pdf file directly from the Plugin UI. This of course only works if the manual has been installed correctly during the Enrage installation process.

#### 3.2.7 Settings

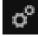

The Settings button is located between the Manual and the Bypass button. Clicking on it will bring up two distinct setting windows further explained in chapter 3.3.

#### 3.2.8 Bypass

#### С

The icon on the far right within the header is the global bypass button for ENRAGE which bypasses everything except for the global output gain: "Out Gain".

## 3.3 Settings

| Preset Settings                                                                                                    |                      |  | Global Settings                                                                                                   |                       |  |
|----------------------------------------------------------------------------------------------------|----------------------|--|----------------------------------------------------------------------------------------------------|-----------------------|--|
| These settings apply to the preset currently being edited.                                                                                                    |                      |  | These settings are valid for all plugin instances. The plugin<br>needs to be reloaded for changes to take effect. |                       |  |
| Default BPM                                                                                                    | 120.0                |  | Preferences                                                                                                    | New instance defaults |  |
| Latency compensation                                                                                                    | Auto (recommended) 🔻 |  |                                                                                                    |                       |  |
| Compensated latency (ms)                                                                                                    | 0.0 ms               |  | Color scheme                                                                                                    | Modern 🔻              |  |
| Latency will be fully compensated for all audio, modulation<br>and control routing within Enrage. If compensation fails, the<br>latency icon in the top bar will turn red. This can happen if<br>there is latency in a feedback connection, which would |                      |  | Auto-close device categories                                                                                      | ~                     |  |
| require a time machine.                                                                                                    |                      |  | Enable device toggle                                                                                              | Ctrl-Click 🗸          |  |
| Extra Latency (ms)                                                                                                    | 0.0 ms               |  | Duplicate device                                                                                                  | Alt-Drag 🔻            |  |
| Additional latency to report to the DAW. This can be useful for look-ahead constructions.                                                                                                    |                      |  | Remove device                                                                                                    | Ctrl-Doubleclick 🔻    |  |
|                                                                                                    |                      |  | Rebuild pres                                                                                                    | et database           |  |

#### 3.3.1 Global Settings

Within the **Preferences** tab you can make general adjustments that affect all instances of this plugin such as **Color scheme** (Modern - Classic - Colorblind) and usability optimizations.

By clicking on the **Rebuild Preset Database** button on the bottom, ENRAGE will scan all Preset Directories and update your Preset Browser. You can also change the default modifier keys for the following actions: **Enable device toggle**, **Duplicate device** and **Remove device**.

Head to the **New instance defaults** tab to set your default settings for the **GUI Scale**, the **Output limiter**, the **Autoroute** behavior of the **Device** Rack (see chapter 3.6.1) and the display of modulation values via the **Show modulated values** option.

#### 3.3.2 Preset Settings

ENRAGE operates with zero latency, unless specific devices that require a bit of latency to work are in use. These typically are devices that perform some sort of spectral processing, like Pitch Shift, Warp, and Tame. By default, ENRAGE will take care of compensating all latencies that occur within a preset automatically. This includes all audio, modulation and MIDI/Trigger routing. The only scenario in which this does not work arises if there are any cycles (feedback paths) in the presets routing, if these paths contain any devices introducing latency. In such situations, the latency indicator in the header bar will appear red. For such cases it is possible to disable latency compensation and compensate manually as appropriate.

You can add additional latency time manually in the **Extra Latency (ms)** input field. This value will be reported to the host on top of the actual latency. This is useful if you intentionally delay a signal to construct some sort of lookahead behaviour.

## 3.4 Control

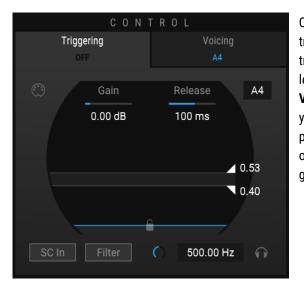

On the upper left you will find the blue area, **CONTROL**. It controls any triggered modulation, such as **Curve**, **ADSR** or the restart of **LFO**. You can trigger via audio (active by default) or MIDI (hit the little icon on the upper left within the **CONTROL** section and potentially set midi voicings in the **Voicing** tab, also within this section). **Voicing** is always set to mono until you manually select **Poly**. In this case ENRAGE will behave like a polyphonic synthesizer and the trigger-envelope or the MIDI signal will not only trigger envelopes but a whole voice. The **Poly** mode also offers a global Voice-Envelope (AHR) and an optional **Auto-Bypass**.

# Audio triggering is configured exactly like it is in Enforcer

WATCH TUTORIAL

| Triggering<br>OFF  | Voicing<br>A4 |
|--------------------|---------------|
| ٢                  |               |
| Gate               |               |
| Velocity           | 100           |
| Кеу                |               |
| Pitch Bend         |               |
| Modulation Wheel ( | (coarse) 🔻 🔡  |

The **CONTROL** section offers several modulation sources as well. You can simply apply any given parameter the same way you would apply a modulation value from the **MOD SOURCES** section. You will find a detailed explanation on how to do so in the following chapter. **Gate** will output either 0 or 1 depending on the trigger state. In MIDI mode this will represent the note on/off state. You can also use information deriving from **Velocity**, **Key**, **Pitch Bend** or your **Modulation Wheel / Foot Pedal / etc.** Once you have applied these modulation values you can still switch back to audio-triggering and make full use of all the options offered within this section.

## 3.5 Mod Sources

|   |         |            | М О     | D SOUR | CES     |          |     |           |  |
|---|---------|------------|---------|--------|---------|----------|-----|-----------|--|
|   |         | Env Follow |         |        |         | +        |     |           |  |
| 1 |         |            |         |        |         |          |     |           |  |
|   | Gain    |            |         |        |         |          |     | Offset    |  |
|   | 0.00 dB |            |         |        |         |          |     | 0.00      |  |
|   |         |            |         |        |         |          |     |           |  |
|   |         |            |         |        |         |          |     |           |  |
|   |         |            |         |        |         |          |     |           |  |
|   | Attack  | Hold       | Release | Skew   | HQ Mode | Filter   | Off | Frequency |  |
|   |         |            | -       |        | dB Mode |          | BP  | $\cap$    |  |
|   |         |            |         |        |         |          | LP  |           |  |
|   | 1 ms    | 0 ms       | 100 ms  |        | Main In | <b>O</b> | HP  | 636.00 Hz |  |
|   |         |            |         |        |         |          |     |           |  |

Right next to **CONTROL** you will find the green section: **MOD SOURCES** (Modulation Sources). They can be routed to alter parameters inside of ENRAGE. An **Envelope follower** will be loaded by default. There is a total of twelve different **MOD SOURCES** which are explained in detail in chapter 5. They all work in the same way concerning how to modulate any **DEVICE** parameter. Some of them even have the possibility to be modulated themselves. You can drag the **Env Follow** icon onto an **LFO Rate**, just to give one example. This will increase the speed based on the input loudness. There are some advanced and special ones, namely **Pitch Tracker, Change** and **Formula**.

| C 0                                                                                                    | NTRO | L                 |                 |            | MOD SOUR (     | CES                                                                                          |                        | MACROS             |
|----------------------------------------------------------------------------------------------------|------|-------------------|-----------------|------------|----------------|----------------------------------------------------------------------------------------------|------------------------|--------------------|
| Triggering<br>OFF                                                                                          |      | Voicing           | 1               | Env Follow | :              |                                                                                              |                        | 1 2 3 4<br>Macro 1 |
| C Gain<br>0.00 dB                                                                                          | -    | Release A4        | Gain<br>0.00 dB |            |                |                                                                                              | Offset<br>0.00         | Macro 2            |
| SC In Filter                                                                                               |      | 0.40<br>500.00 Hz | Attack          | 0          | lease Skew     | HQ Mode Filter Off<br>de Mode ()<br>Main In HP                                               | Frequency<br>500.00 Hz | 2                  |
| DEVICES                                                                                                    |      |                   | RA              | ск         |                | GAIN LIN                                                                                     |                        | 0.000              |
| Gain<br>Delay<br>Distortion<br>Dynamics<br>Filter<br>Generator<br>Imaging<br>Modulation<br>Pitch<br>Reverb |      | Q<br>Gain         |                 |            | Use<br>Mor<br> | er Label<br>de<br>Gain<br>Gain<br>Gain<br>0,00 dB<br>1::<br>Turbo Modulation<br>Phase Invert | Ð                      | Macro 4<br>4       |
|                                                                                                    |      | Stereo Out        |                 |            |                |                                                                                              |                        | 0.000              |

#### TO APPLY THE ENVELOPE FOLLOWER TO THE GAIN LIN DEVICE

Setup in the Rack by default:

- Simply hover over the little green, cubic Mod Assignment icon to highlight every possible target.
- Now drag the icon on the lower right of the Env Follow header onto the black circle right below the Gain know:
- Now drag the little green 1 downwards to set the modulation amount. If you do not want the modulation amount to exceed the possible maximum as determined by the knob position, just press and hold shift whilst dragging.

## 3.6 Devices

| DEVICES   |     |                 | RACK            |  |  | TAPE DLY |            |                                       |              |
|-----------|-----|-----------------|-----------------|--|--|----------|------------|---------------------------------------|--------------|
| All       | ۲   |                 | Stereo In       |  |  |          | User Label | Tape Dly                              | ወ            |
| In/Out    |     |                 | Tape Dly        |  |  |          |            |                                       | Ŭ            |
| Gain      |     |                 | ~/              |  |  |          | Mode       | Ping Pong 🔻                           |              |
| Delay     |     | RACK            | Decimator       |  |  |          | Filter     | Vintage LP12 🔻                        | Edit         |
| Distortio | 1 + |                 | Q<br>Pulse      |  |  |          |            | Cutoff                                |              |
| Dynamic   | s + |                 |                 |  |  |          |            |                                       |              |
| Filter    |     |                 | MI<br>G Flanger |  |  |          | Drive      |                                       | Q            |
| Generato  | r + |                 | Gain 🗸 🗸        |  |  |          | $\sim$     | · · · · · · · · · · · · · · · · · · · | $\mathbf{O}$ |
| Imaging   |     |                 | Decimator       |  |  |          | 0.208      | 1830.81 Hz                            | 0.112        |
| Modulatio | n + |                 | Tape Dly        |  |  |          |            | 1030.01112                            |              |
| Pitch     |     | MATRIX          |                 |  |  |          |            |                                       |              |
| Reverb    |     | MA <sup>-</sup> | Tape Dly        |  |  |          | Feedback   | 0.000                                 | 3            |
| Analyzei  |     |                 | Tape Dly        |  |  |          |            |                                       |              |
|           |     |                 | Stereo Out      |  |  |          | Dry/Wet    | () 0.000                              | 3            |

**DEVICES** are color coded in yellow. The complete lower half of the GUI is dedicated to this section basically. On the far left you will find the **DEVICE Browser**. ENRAGE offers a total of 55 different **DEVICES**. Once you made your choice, just drag it onto the Rack right next to it.

#### 3.6.1 Favorites

You can also save your favorite **DEVICES** and **MOD SOURCES** along with their settings by dragging them into the favorite list, which can be toggled by clicking the little heart icon on top of the device list. These templates can be rearranged freely within the favorite list. To use them, just drag them out into the **MOD SOURCES** area or the Rack. To delete a favorite simply drag it onto the trash icon located at the bottom of the list.

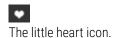

The little trash icon.

#### 3.6.2 The Rack

|        |            |                      | RA | C K |  |
|--------|------------|----------------------|----|-----|--|
|        | Stereo In  |                      |    |     |  |
|        | Tape Dly   |                      |    |     |  |
| RACK   | ہ<br>Decir | √<br>nator           |    |     |  |
|        | O<br>Gain  | Q<br>Pulse           |    |     |  |
|        |            | <b>MI</b><br>Flanger |    |     |  |
|        |            | ∧√<br>Decimator      |    |     |  |
| Ľ      |            | Tape Dly             |    |     |  |
| MATRIX | Tape Dly   |                      |    |     |  |
|        |            |                      |    |     |  |
|        | Stere      | o Out                |    |     |  |

The Rack will serve as your signal chain building ground. This is where you place **DEVICES** and organize the routing. You can stretch devices to the left or to the right. **DEVICES** will connect automatically to **DEVICES** in adjacent rows, duplicating or summing signals as required. Audio signals flow from top to bottom in the rack. Combining two parallel streams might result in highly overloaded outputs, so be aware of the signal flow.

| -      |                               |        |         |                         |  |
|--------|-------------------------------|--------|---------|-------------------------|--|
|        | Harmonics ×                   | 0      | 1.0000  | Harmonics -> Dry/Wet    |  |
|        | Modulation ×                  | $\cap$ | 0.1680  | Modulation -> Frequency |  |
| RACK   | Modulation ×                  | 0      | 0.5000  | Modulation -> Dry/Wet   |  |
|        | Washy x                       | 0      | 0.5120  | Washy -> Dry/Wet        |  |
|        | Dynamic $\times$ Dynamic Ctrl | 0      | -0.1120 | Dynamic Ctrl -> Gain    |  |
|        | Add                           |        |         |                         |  |
|        |                               |        |         |                         |  |
| MATRIX |                               |        |         |                         |  |
|        |                               |        |         |                         |  |
|        | <br>                          |        |         |                         |  |

#### 3.6.3 The Matrix

In between the **DEVICE Browser** and the Rack, you can switch to the Modulation Matrix. It shows all assigned modulations. Here you can also add multipliers, change values, remove, or add modulations. To assign modulation values or multipliers you can simply click on the empty button space or directly drag & drop the **MOD SOURCE** or **MACRO** of your choice.

#### TIP: Routing

You will always need a **Stereo In** and **Stereo Out** in order to actually route audio through the device chain and send it back to your DAW.

You can use the **Tap Send** and **Tap Receive** devices to route signals from anywhere in the rack to anywhere else (Chapter 4.1.4). This way, you can create signal chains longer than 10 devices.

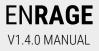

#### 3.6.4 Device Editor

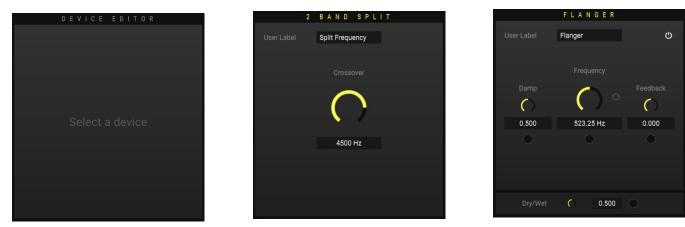

Right next to the Rack you will find the parameters and settings of the currently selected **DEVICE**. There might be drop down menus, knobs, curves, numbers and or buttons, depending on the functionality of the **DEVICE** itself.

## 3.7 Macros

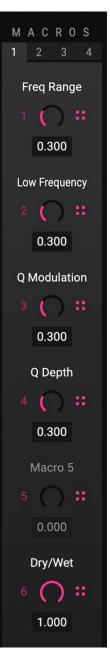

One of the most important parts are the **MACROS**, colored red. Whenever you see the little black circles you can connect a **MOD SOURCE** to, you can also apply a **MACRO**. They can be automated by your DAW, everything else within ENRAGE cannot be automated. Their purpose is to offer you a fast and simple way to control the overall template setup. You will find 4 pages with 6 knobs each for a total of **24 MACROS**.

## 3.8 Preset Browser

| ENRAGE um                                                                                                   | 5 C                                                    | < Quiltation                                                                                                    |                                                                                                    | Inactive $\overline{O}$ 0.0 ms                                                                                                    | ? o <sup>c</sup> ບ<br>Macros                                                                                |  |  |
|----------------------------------------------------------------------------------------------------|--------------------------------------------------------|----------------------------------------------------------------------------------------------------|----------------------------------------------------------------------------------------------------|----------------------------------------------------------------------------------------------------|----------------------------------------------------------------------------------------------------|--|--|
| Search                                                                                                    |                                                        |                                                                                                    |                                                                                                    | Clear Search Clear Filter X                                                                                                    | 1 2 3 4                                                                                                    |  |  |
| Bank                                                                                                    | Туре                                                   | Category                                                                                                    | Subcategory                                                                                                    | Preset ♡                                                                                                    | Manual                                                                                                    |  |  |
| All                                                                                                    | All                                                    | All                                                                                                    | All                                                                                                    | Band Gater                                                                                                    | 1 () #                                                                                                    |  |  |
| User<br>Factory                                                                                             | Effect<br>Generator                                    | Delay<br>Denoise                                                                                                    | BPM Sync<br>Mangled                                                                                                    | Crossover Glitch<br>Implicit                                                                                                    | 0.000                                                                                                    |  |  |
| User                                                                                                    | MIDI Triggered<br>Multieffect<br>Sidechain<br>Tutorial | Dynamic<br>EQ<br>Filter<br>Glitch<br>Harmonic<br>Modulation<br>Noise<br>Pattern<br>Pitch Shift<br>Reverb<br>Sound Field<br>Soundscape<br>Special Effect<br>Vocal | Modulated<br>Stutter                                                                                                    | Infectious<br>Intel<br>Mercury Bytes<br>Polymetric Arpeggiation<br>Quiltation<br>Sequenced Motions<br>Shift Registration<br>Speed Arpeggiation | Selector Rate<br>2 () ::<br>0.253<br>Delay<br>3 () ::<br>0.420<br>Motion<br>4 () ::<br>0.346<br>Pulses Rate |  |  |
| Preset Name                                                                                                 |                                                        |                                                                                                    | Description                                                                                                    |                                                                                                    | 5 🔿 ።                                                                                                    |  |  |
|                                                                                                    | Quiltation<br>Multieffect, Pattern, BPM Sync           | Q                                                                                                    | This preset sequences through<br>simple rhythmic tonal pattern. T<br>adds slow filtering and a tempo<br>sent through the mapping modu<br>beat divisions. The Manual mac<br>you can manually switch betwee | 0.576<br>Hi-pass<br>6 () ::                                                                                                    |                                                                                                    |  |  |
| Close                                                                                                    | Load Save As                                           | Init                                                                                                    |                                                                                                    |                                                                                                    | 0.632                                                                                                    |  |  |
| Oversampling Off ▼ ✓ Autoroute _ Show modulated values Limiter +24dB ▼ Dry/Wet ∩ 1.000 Out Gain ∩ 0.00 dB = |                                                        |                                                                                                    |                                                                                                    |                                                                                                    |                                                                                                    |  |  |

On the very top of the GUI you will find a field labelled "Untitled". If you click on it, the Preset Browser will open. It should rather be self- explanatory. First you will find a search bar right below the PRESET BROWSER title. All presets are then filtered in five different columns: **Bank**, **Type**, **Category**, **Subcategory** and **Preset**.

When clicking on a preset of your choice, it will show the **Preset Name** on the bottom left corner as well as **Category** and **Subcategory** classifications. You then have 4 buttons to proceed with. **Close** will minimize the browser and bring you back to the main GUI. **Load** will load up the selected preset and by clicking **Save As** you can store your own presets in the User Bank. The **Init** button sets the current preset back to default. Above this very button you will find a small heart icon. By clicking on it you will mark the selected preset which will help you to quickly remember your favorite templates. You can then sort the preset list to show favourited presets first by clicking the "heart" toggle at the top right of the name column. At the bottom right of the browser you will find a short **Description** on how to use certain presets paired with general information and potential use cases.

#### TIP: Initial preset

The Init button will load the initial preset labeled "untitled". You can specify your own init preset that will load in new Enrage instances by right clicking on a preset name and clicking **Set as init preset**. Revert to the built in init preset in the Global Settings.

#### TIP: Updating your preset database

If you wish to update your database, head over to the global settings window on the top right corner of ENRAGE right next to the global bypass button.

## 3.9 Footer

Oversampling Off 🔻 🗸 Autoroute 🔄 Show modulated values

+24dB ▼ Dry/Wet ∩ 1.000 Out Gain ∩ 0.00 dB ==

The Footer is located at the bottom of the GUI. Here you will find additional Options affecting a variety of sections. This chapter is structured according to the Footer from left to right.

#### 3.9.1 Oversampling

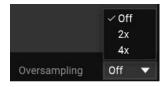

On the very left you can switch on internal **Oversampling** at a factor of **2x** or **4x**. Note that **Oversampling** introduces a tiny amount of latency.

#### 3.9.2 Autoroute

-0.467 (0.00 dB to -5.47 dB)

Next you will find an option affecting the Rack. By enabling **Autoroute**, ENRAGE will try to arrange **DEVICES** you place or move within the Rack automatically.

#### 3.9.3 Show modulated values

-0.467 (0.00 dB to -5.47 dB) 🚬

When enabled, ENRAGE will display the modulated values in real-time, based on active modulation. When disabled, all value labels will display the knob positions before modulation gets applied instead.

#### 3.9.4 Limiter

|         | Off     |
|---------|---------|
|         | -24dB   |
|         | -12dB   |
|         | -6dB    |
|         | +0dB    |
|         | +6dB    |
|         | +12dB   |
| 14<br>  | ✓ +24dB |
| Limiter | +24dB 🔻 |

To the right of the ENRAGE Version currently running, you will find a global output **Limiter** that ranges from -24dB to +24dB and will be applied after the global **Out Gain**. The **Limiter** will be highlighted every time it gets triggered. This will help you keep an eye on the extent of your output that runs into the **Limiter**. You can customize the Limiter default in Global Settings (Chapter 3.3.1).

#### TIP: To protect your ears and speakers

The output limiter can be a handy tool if you experiment with constructions that could temporarily result in high output gain. For example, when setting up and configuring audio feedback paths. To protect your speakers and your ears in such cases, enabling the output limiter temporarily can be helpful.

#### 3.9.5 Dry/Wet

#### Dry/Wet 🔿 1.000

Next you have a global **Dry/Wet** knob. Be aware that it can be automated within your DAW, but it cannot be modulated within ENRAGE. You can of course achieve something alike by building it yourself in the Rack. If a preset has latency compensation enabled, the dry signal will be synchronized as required.

#### 3.9.7 Resize

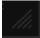

UI can be resized by dragging the resizer icon at the bottom-right corner of the GUI. You can also set a default scale factor for new plugin instances in the global settings (Chapter 3.3.1).

# **4 DEVICE LIST**

## 4.1 In/Out:

#### 4.1.1 Stereo In

Ľ <sup>R</sup>

Routes the global ENRAGE input into the Rack.

#### 4.1.2 Stereo Out

Routes the Rack audio to the global output of ENRAGE.

#### 4.1.3 Sidechain In

If you have a sidechain setup in your DAW going into ENRAGE, you can route this Sidechain track into the Rack. This might be useful for feeding ENRAGE with different carrier and modulator audio streams in case you want to build a Vocoder for example.

#### 4.1.4 Tap Send

Grabs the audio stream at the inserted position to feed it back to the Mod Sources that process audio input. You can also reinject the signal within the rack at another position. Enrage has four internal buses, called Tap 1 .. 4, which you can select in the device editor.

#### 4.1.5 Tap Receive

Reinsert the signal sent by a Tap Send DEVICE back into the Rack. This allows you to build longer processing chains and construct feedback loops. Be careful when doing that!

#### | TIP: Feedback loop + output limiter

It is recommended to start with zero gain when constructing a feedback loop or utilize the output limiter to protect against accidental buildup of loud output signals.

## 4.2 Gain

#### 4.2.1 Gain Lin

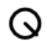

A simple gain device that lowers or increases gain. You can choose between **Attenuate** or **Boost** in the dropdown menu. The **Turbo Modulation** button removes smoothing. Sometimes the **Turbo Modulation** is needed but be aware that this might introduce clicks depending on the situation. Finally, you can switch the phase of the input signal inside the device via the **Phase Invert** button. Modulation will be applied in a linear fashion.

#### 4.2.2 Gain dB

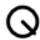

The same as Gain Lin, but modulation will be applied exponentially (Decibels). If you work with the Env Follower in dB mode, Gain dB is the right device to use.

## 4.3 Delay

#### 4.3.1 Tape Delay

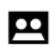

A standard delay. Can be switched to **Ping Pong** mode if needed. Set a **Min** and **Max Delay** in milliseconds or note length. Via **Delay Mod** you can blend from **Min** to **Max Delay**. **Feedback** feeds the delayed audio back into the delay line. Via the **Filter** dropdown menu, you can choose between different filters for the feedback path of the delay. Via the **Edit** button you get all the parameters you find in the **Filter** -> **Multifilter** device.

#### 4.3.1 Shift Delay

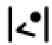

With this device, you can apply a frequency shift in the feedback path of the delay. It comes with a High- and a Low-Cut function that can both be modulated, as well as the **Shift** value itself. The feedback function works just like the one previously explained.

#### 4.3.3 Multitap Delay

•

This delay has up to 8 single delays which can each have different **Time**, **Gain**, **Pan** and **Feedback** settings. Feedback will combine as "cross-feedback" into all taps, which allows for intricate and dense patterns. You can also switch between three different **Modes** that affect the stereo spread of the delay taps depending on their pan setting in different ways. With **Randomize** you can randomly create short, medium and long early reflection patterns. Changes will be displayed visually underneath these parameters. At the bottom of this **DEVICE**, you will find an additional **Damping** control that will apply a smooth 6dB low pass filter.

#### 4.3.4 Grain Delay

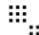

A granular delay which repeats audio snippets of the incoming audio. Change the length of those grains via the Rate

parameter. Those grains can be pitched down or up and via **Feedback** be routed back into the delay. **Min** and **Max Delay** can be set in milliseconds or note length and the **Delay Mod** lets you blend between those two delay times. When modulating the delay time, **Grain Delay** tends to generate dense, diffuse delay patterns.

#### 4.3.5 Repeater

A powerful looper device which once triggered, samples a specific length set with **Min** and **Max Time**. The **Trigger** parameter is an on / off parameter that can for instance be modulated with an **LFO**, via the **Transient Mod Source** or by a **Macro**. Creates stunning stutter effects. With the **Speed** knob can also control and modulate the playback speed. By setting the **Mode** to **Frequency** instead of **Duration** you will be able to create tonal effects with this device as well. The **Frequency** knob can be modulated and set to either hertz or semitones. Try applying a **Pitch Tracker** as your modulation source.

#### 4.3.6 Fixed Delay

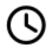

This delay device cannot be modulated (use the **Tape Delay** for modulation instead) but allows you to set a very precise **Delay Time** in fractional milliseconds. This is particularly useful if you want to create effects incorporating some sort of lookahead or compensate latency in parallel signal chains.

## 4.4 Distortion

#### 4.4.1 Distortion

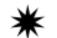

A distortion device with four different distortion types: **Soft, Medium** and **Hard** clipping plus **Fuzzy** for some extra grunge. **Symmetry** majorly alters the distortion, however if **Symmetry** is used with values other than zero, DC offset might be introduced. Simply activate the **DC Filter** in these cases to prevent this from happening. This device also features a **Pre Gain** and **Post Gain** for dialing in the amount of distortion.

#### 4.4.2 Decimation

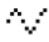

Bitcrushing and Samplerate mangling as you know it.

#### 4.4.3 VariDrive

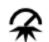

A highly musical and dynamic saturation / distortion device. All parameters do interact with each other and the two **Even** knobs have the biggest impact on even harmonics, whereas the two **Odd** knobs have the most impact on odd harmonics.

#### 4.4.4 Waveshaper

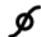

Create custom distortion with this waveshaper. Double click into the curve to add main points and drag the hollow points to alter the curve. Double clicking on points deletes them, double clicking on hollow points, however, resets the curve to a linear line. Change the grid from 2x2 to whatever you need. Shift-drag points and hollow points to only move them on the given grid. You can also alt-drag curve shapes (hollow points) to help with creating symmetrical shapes. The segment to the right of the dragged segment will be automatically adjusted accordingly.

## 4.5 Dynamics

#### 4.5.1 Compressor

A versatile Compressor / Limiter that comes with all the settings you expect. Can be used for parallel compression via the Dry/Wet mix as well.

#### 4.5.2 Gate

Simple and functional Gate with similar settings as the Compressor but with an additional **Hold** parameter instead of Make Up Gain.

## 4.6 Filter

#### 4.6.1 Multi Filter

A filter with different selectable types: Low Pass 12dB (LP12), Low Pass 24dB (LP24), Band Pass 12dB (BP12), Band Pass 24dB (BP24), High Pass 12dB (HP12), High Pass 24dB (HP24), Notch 12 dB (Notch 12), Notch 24 dB (Notch 24), Allpass 12 dB (Allpass 12), Allpass 24 dB (Allpass 24), as well as Vintage Band, Low and High Pass filters in 12 and 24 dB, which also feature additional saturation controllable via the **Drive** parameter. In addition to the **Cutoff** frequency you can also alter the **Q** value.

#### 4.6.2 Param Eq

A one band parametric EQ with **Frequency**, **Gain** and **Q** parameters. They can be altered simultaneously via mouse controls by simply moving around the point located on the curve in the graphic interface of this device. You can also switch between **Peak**, **Lo Shelf** and **Hi Shelf**.

#### | TIP: Phaser Effects

Since allpass filters have a flat magnitude response (they don't have any effect on amplitude), try mixing those with the **dry/wet** control. By combining multiple allpass filters, you can construct your own Phaserstyle effects.

#### 4.6.3 Splash

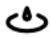

A special frequency mangling device. Quite similar to the parametric Eq, it simulates the behavior of a water surface to define the magnitude response over the whole frequency spectrum. You can alter the characteristics of the physics simulation with the parameters **Tension**, **Damping** and **Spread**. Changes in **Gain** or **Frequency** ripple through the frequency spectrum based on a fluid surface simulation.

#### 4.6.4 Vowel Filter

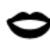

A filter effect that creates vowel characteristics, blending through vowels. Higher **Q** settings increase the effect. It has two different modes: **Talkbox** and **Vowelize**.

#### 4.6.5 Band Split

A two-row wide device that splits the incoming audio at a set frequency. Allows multiband processing.

#### 4.6.6 3,4,6 Band Split

Same as two band split but occupies more rows to split even more bands. Be aware that all crossover frequencies can be modulated!

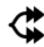

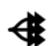

| Added Linear Phase mode in Band Spli | tte |
|--------------------------------------|-----|
| Devices.                             |     |

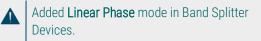

#### 4.6.7 Tame

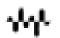

A filter that dynamically detects, adjusts, removes or isolates peaks in the frequency spectrum of your input signal. The main controls **Threshold**, **Reduction** and **Speed** can all be modulated. Adjust the **Min Freq**, **Resolution** and **Smooth** parameters fine tune processing for your input material. By activating **Isolate Peaks** you will invert the behavior of the **Device**. Refer to the display section of the Device Editor for a visual representation of what **Tame** is doing.

## 4.7 Generator

#### 4.7.1 Sine

A sine tone generator with adjustable **Frequency** or **MIDI** key tracking and **Gain**.

#### 4.7.2 Saw/Square

Just like the sine tone generator but with **Color** you can add harmonics, with the **Harmonics** parameter on the other hand you can morph between even (saw) harmonics and odd (square) harmonics.

#### 4.7.3 Noise

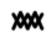

w

A noise generator. You can switch between **White** and **Pink** noise and set the output gain accordingly. **Retro** is an emulation of a noise generator technique used in popular home computers of the early 80s (Linear Feedback Shift Register). Setting the device to this particular type you will find an additional, modulatable **RATE** parameter.

#### 4.7.4 Crackle

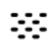

A special device that introduces randomly distributed single impulses. Set the amount of crackles with the **Min Delay** and **Max Delay** parameters. The distribution of cracks can be altered with three parameters: **Delay Distribution** lets you weight the amount of crackles towards **Min Delay** or **Max Delay**, **Gain Distribution** alters the randomness of the crackle gain and **Pan Distribution** changes the stereo image behavior.

TIP: Create a creative morphing tool Use the Tame SC version of this device for an additional sidechain input. Using it in combination with the Isolate Peaks option turns it into a creative morphing tool.

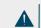

#### TIP: Crackle + IR Verb

Put an "IR Verb" device after the crackle device, set it to full wet, and experiment with different samples that you can load as impulse responses

## 4.8 Imaging

#### 4.8.1 St Split

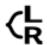

A single input / two output device wide device that splits the left stereo channel to the left side and the right channel to the right side of the device, so you can then process them separately in two different chains.

#### 4.8.2 St Merge

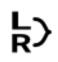

A two input / single output device. Audio going into the left side is routed to the left stereo track and audio going into the right side of it is routed to the right stereo track.

#### 4.8.3 Panning

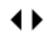

This device allows you pan the input to the left or to the right and offers the possibility to narrow the stereo width. Various common pan laws can be selected, with and without gain compensation.

#### 4.8.4 M/S Decode

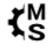

Decodes an incoming Mid Side (MS) signal into stereo.

4.8.5 M/S Encode

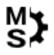

Encodes stereo input into Mid Side (MS) format.

#### 4.8.6 M/S Split

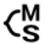

A single input / two output device, that splits a stereo signal into Mid and Side for dedicated MS processing. The first output will contain the Mid signal, the second output carries the Side signal.

#### 4.8.7 M/S Merge

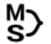

A two input / single output device which expects the Mid content on the left input, Side content on the right input. Converts those to stereo and outputs a single stereo signal.

## 4.9 Modulation

#### 4.9.1 Chorus

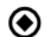

The chorus device is a very short, modulatable delay that is ideal for constructing chorus style effects. It offers the possibility to change the **Pre Delay** time in milliseconds (the higher the value, the lower the frequency) and the **Max Depth** surrounding the **Pre Delay** in milliseconds also. **Mod** uses these parameters to create the typical chorus effect. With **Feedback** you can strengthen the effect if suiting. Modulating the time with a **Triangle LFO** creates a variety of familiar sounding chorus effects.

#### 4.9.2 Flanger

M

A high quality flanger effect with **Damp**, **Frequency** and **Feedback**. To create a basic flanger, modulate the **Frequency** parameter with a **Triangle LFO**, potentially in **DAW sync**.

#### 4.9.3 Phaser

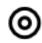

A classical phaser effect with up to six selectable stages (you won't find this very often). Features a **Cutoff** frequency and **Feedback** parameter. Modulated by an **LFO**, it creates the typical setup you know from various phaser plug-ins.

#### 4.9.4 Vocoder

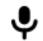

Create your own vocoder with tons of options in the Rack. Being a two-input device, the Carrier input is on the left and the Modulator input on the right channel. You can switch between two different **Modes**. It will by default be set to **Adaptive**. **Resolution** configures how precisely the vocoder will transfer spectrum of the modulator to the carrier. Low values will smooth the frequency spectrum strongly, in which case small details in the timbre of the modulator will have less effect on the carrier. **Shift** will affect the formants of the modulator. If your modulator or carrier are quiet, you can make up the result with **Boost**. To further improve the responsiveness of this **DEVICE**, you can control

the **Attack** and **Release** in percentage. All parameters mentioned can be modulated. Changing the **Mode** to **Direct** will deactivate **Resolution**, **Attack** and **Release** to present a simplified and more direct approach.

#### 4.9.5 Ring Mod

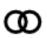

A Ring Modulator multiplies two audio signals in the time domain where the left input gets multiplied by the right input. Either input can be the **Stereo In** or a **Generator** device or go ahead and experiment with a **Sidechain In** device and feed other audio material from your session into it. A common effect is applying ring modulation with a sine oscillator.

#### 4.9.6 Timbre

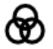

Allows formant shifting, brightness adjustment and other timbral transformations of your sound. The **Warp** and the **Resolution** knob can both be modulated and offer intuitive access to this device. You can also choose between four distinct **Mode**s to further alter the behavior. Works on polyphonic material as well.

## Pitch 4.10

#### 4.10.1 Pitch Shift

Щ

A general-purpose pitch shifter device which offers the opportunity to shift in semitones. The overall behavior can be altered firstly by the **Algorithm**. Here you can choose between **Granular** and **Spectral**. In some cases **Spectral** will perform better, yet it will smear transients whereas **Granular** does try to preserve them which in some cases may result in "machine gun" like repetition effects. Just try them both and see what suits your audio source. Now you can further adjust the behavior by setting the **Response** type. Whilst working with percussive audio or the like it is recommended to select **Snappy**, whereas **Smooth** would be the choice for tonal audio material.

#### 4.10.2 Freq Shift

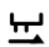

A frequency shifter that moves all frequencies in a signal up or down by an equal amount. Unlike a pitch shifter, a frequency shifter ignores the harmonic structure of the input. A perfect pitch shifter for monophonic, single tone audio input with only one dominant fundamental such as kickdrums for instance. Gets creative when used on harmonically rich material or audio that mainly contains noise. Leaves all transients perfectly in shape and is highly artifact free. Because of these attributes it should be first choice when retuning drums is what you aim for.

#### ENRAGE V1.4.0 MANUAL

TIP: Basic Vocoder Setup Basic setup would be inputtir

Basic setup would be inputting a vocal sample on the right channel as the Modulator (Stereo-In). Setting the **CONTROL** to **MIDI**, **Voicing** to **Poly**, inserting a Saw / Square Generator device as a Carrier on the left channel with MIDI controlled Frequency and most likely an ADSR (Saw / Square) with some Color mixed in and you are set with the most basic vocoder you can think of. Much for fun though obviously when you experiment with it and for instance use the Sidechain In device as Carrier while putting ENRAGE on a vocal track. Try a Noise generator as carrier, set mode to Adaptive and use a high Release setting. This will result in almost "reverb" like output

#### 4.10.3 Voice Shift

A pitch shifter dedicated to monophonic, tonal audio and more specifically: vocals. This pitch shifter also provides control over the formants which can and should be used creatively as well.

#### 4.10.4 Warp

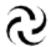

Ψ

A frequency mapping device. Map the incoming frequency to a different frequency. Via **Amount** you can blend from a straight and normal mapping towards the curve you selected.

#### 4.10.5 Sub Octaver

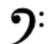

A special bass enhancer that in phase adds one octave and / or two octaves below the input signal. Works best on low, tonal input.

## 4.11 Reverb

#### 4.11.1 Basic Reverb

Basic and CPU friendly room simulation with the possibility to modulate **Width**, **Size** and **Damp**. Set the **Room Scale** and **Modulation** to taste.

#### 4.11.2 IR VERB

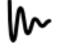

A **Convolution Reverb** that precisely simulates the reverberation of a physical or virtual space. Import pre-recorded impulse responses of real locations by right-clicking on the small screen and hovering your cursor on **Built in IRs**. You can simply drag audio files from a file browser into the sample window as well. It will also visually display the audio sample. By left clicking on the display window, you can adjust the sample start. This is specifically important whilst working with reversed IR's.

#### TIP: Experiment with the IR Verb

You can get very creative with this device and import all sorts of audio samples to design unique texture for your reverb In such cases, it may be desirable to disable Normalization via the **Normalize** toggle button. The **Reverse** button will reverse the reverberation tail. Right underneath these buttons you will find the **Pre Delay** section, where you can set your Pre Delay either in milliseconds or in notes..

# 4.12 Analyzer

## 4.12.1 Analyzer

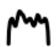

A visual analyzer with three different display types and an **RMS / Peak** metering section.

#### 4.12.1 .1 Spectrum

This setting will help you to gain insight of the overall frequency spectrum with frequency on the horizontal axis and gain in -dB on the vertical axis.

#### 4.12.1.2 Scope

Here you find an **Oscilloscope** that lets you observe the waveform of incoming audio signals. Comes with left and right channel separation and a **Gain**, as well as a **ZOOM** knob to optimize the visualization according to your audio material.

#### 4.12.1.3 XY

In this setting you can precisely monitor the panorama of your input signal through a **Vectorscope**. This presentation layer will help you to keep an eye on stereo width and mono compatibility of your incoming audio signal.

# **5 MOD SOURCES**

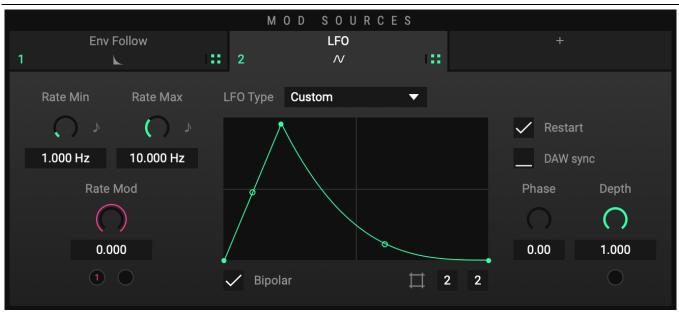

Everything that relates to **MOD SOURCES** is color coded green. Thus, whenever you apply one to a **DEIVICE** or to another Mod Source you will see a little green number which represents which Mod Source modifies the given parameter.

# 5.1 Env Follow

The **Envelope Follower** does what you would expect with numerous different ways to tweak it. Being one of the core **MOD SOURCES**, you can change it to whatever you need.

#### 5.1.1 Display

The **Envelope Follower Display** visualizes the input signal altered by the settings. On the bottom you have zero modulation, on the top maximum modulation.

#### 5.1.1.1 Gain

With **Gain** you can visually raise or lower the input gain for example if the input is simply not loud enough and you want to modulate higher values, or if the input gets quieter because the **Envelope Follower Filter** is in use.

#### 5.1.1.2 Offset

**Offset** lets you alter the analysis even more by shifting the starting point upwards or downwards. Shifting it upwards means the minimum modulation is not zero anymore. Shifting it downwards means that quieter input signals will not be analyzed at all.

#### 5.1.1.3 dB Mode: dB From

In **dB Mode** you have two different settings. **dB From** is the lowest analyzed negative dB value. Likewise, **dB To** on the right side of the visualizer is the ceiling at 0 dB.

#### 5.1.1.3 dB Mode: dB To

You can limit the analyses on higher gains, similar to visually clipping the input signal.

#### 5.1.2 Attack, Hold and Release

Attack, Hold and Release are set to moderate values by default which should give usable results most of the time. However, if you need to grab fast moving gain changes or want slower and smoother modulation you can alter this behavior.

## 5.1.3 Skew

**Skew** basically bends the output curve of the input analysis towards quieter or more energetic signals. Click and hold in the middle of the little graph and drag it up or down to change the curve. Right click on it for a drop-down selection with different **Skew** curves.

## 5.1.4 HQ Mode

High quality mode will lead to less "ripple" with short attack and release times. It is slightly more CPU heavy and rather dedicated to compressor / limiter creation. To wrap it up, it's always a good idea to switch it on when working with rather fast attack and release times.

## 5.1.5 dB Mode

In **dB Mode** the **Envelope Follower** analyzes the signal in decibel, thus exponentially, rather than linear. Be aware that the options for the visualizer change from **Gain** and **Offset** to **dB From** and **dB To** (see above).

## 5.1.6 Input Selector

By default set to **Main In**, which analyzes the incoming audio stream. Click on it to change the **Envelope Follower** input to sidechain or a tap source input from within the Rack.

# 5.1.7 Filter Section

To be able to focus the analyzer on specific frequency ranges, there is a built-in filter section prior to the analysis. You can select filter types (BP = Bandpass, LP = Lowpass, HP = Highpass) and select the frequency you wish to use. The little headphone icon lets you audition this filter with a bypassed devices Rack to dial it in very precisely.

# 5.2 LFO

The LFO is straight forward, yet it comes with some interesting options.

## 5.2.1 Rate Min, Rate Max and Rate Mod

Starting with **Rate Mod**, this parameter blends between **Rate Min** and **Rate Max**. Set all the way down to 0.000 means that the LFO speed is the same as **Rate Min**. Turned all the way up to 1.000 on the contrary, the LFO speed is the same as **Rate Max**. So set the rates according to your needs. The little note icon lets you put the rate into note length grid. **Rate Mod** again can be modulated by other **MOD SOURCES** (like **Envelope Follower** or another **LFO**) or via the **MACROS**.

# 5.2.2 LFO Type

Select between basic curves like **Sine**, **Triangle**, **Saw** and **Square**, set it to **Random Sample & Hold**, which creates a random value that holds for the length of the LFO rate, or **Random S&H ramped**, which smoothly moves from one random value to another over the length of the **LFO** Rate or even use **Custom** to draw your own **LFO** shapes.

#### 5.2.3 Restart

**Restart** can be used when you want to trigger restarts of the LFO via the CONTROL section. That can be either via audio or midi, see CONTROL section (chapter 3.3)

## 5.2.4 DAW sync

Syncs the note length to the DAW bpm. Note: when **DAW sync** is active you cannot modulate between **Rate Min** and **Rate Max** anymore because that behavior is taken over by the tempo of your DAW. You can then do tempo changes in your DAW instead of course.

# 5.2.5 Bipolar

Turned on by default, bipolar makes the LFO go up and downwards. Deselect it to get a range from 0.000 from the bottom to 1.000 at the top of the LFO curve.

TIP: Create pumping ducking effects Set rate to 1/4, draw a custom shape, set to unipolar, modulate gain -> easily create pumping ducking effects.

## 5.2.6 Gain

Gain lets you adjust the amount of the signal that will be affected and works like a dry/wet knob in this regard.

5.2.7 Phase Phase lets you add an offset to the LFO position.

# 5.2.7 Depth

With **Depth** you can take control over the intensity of this **MOD SOURCE**. It is important to note that you can modulate this parameter as well.

# 5.3 CURVE

 $\boldsymbol{\wedge}$ 

**Curve** is a simple yet powerful **MOD SOURCE** which lets you draw custom curves which get triggered via **CONTROL** (3.3) either by audio or midi. Double click in the **Curve** window to create a new anchor point. Double click on that point again to remove it. You can alter the grid and via shift-click and drag you are able to move points only on the selected grid. Set the length, the curve should take from start to end. The **Duration** can be measured in milliseconds or note length. **Gain** lets you adjust the amount of the signal that will be affected. **Depth** will allow you to play around with the intensity of **Curve**.

# 5.4 ADSR

An envelope **MOD SOURCE** describing a change over time. **Attack** displays the time taken to run up from zero to max. **Decay** sets the time to run down onto the sustain level. **Sustain**, the only value not describing time, sets the output level of **ADSR** during the **Sustain** period. **Release** describes the time to run down from the sustain level back to zero. **ADSR** needs to be triggered either via audio triggering or MIDI triggering (see 3.3: **CONTROL**). As opposed to **CURVE**, which simply plays back the value it is set to and upon retriggering starts back from the beginning, **ADSR** will rise to max from the current value within the **Attack** period. Respectively, when releasing before **Attack** has finished, the **Release** will start from the current value.

# 5.5 MAPPING

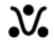

Another mighty **MOD SOURCE** which allows you to map other mod sources to a new value with a custom curve. However, instead of being triggered, it must be modulated by at least one other **MOD SOURCE** or one (or several) of the **MACROS**. This way you can create an inverted version of an existing **LFO** for instance.

# 5.6 TRANSIENT

Transient analyzes incoming audio for sudden increases in volume and outputs those changes in dynamic as an envelope. A sudden increase in volume will result in a spike, which you could apply to a Gain device in order to implement a transient shaper for example.

## 5.6.1 Gain and Offset

The stronger / more sudden the increase, the higher this spike will be. Adjust the **Range** according to your input material using **Gain** and **Offset** to prevent overshoots.

# 5.6.2 Time

The Time setting specifies a release time for this envelope, you can think of it as "snappiness".

## 5.6.3 Skew

With Skew, you can further change the shape of the detected envelope.

# 5.6.4 Source

**Source** lets you specify the input, **Transient** should analyze. This by default is the **Main In**put. You can alternatively use a Sidechain (**SC In**) or **Tap** as input sources.

# 5.6.5 Filter

An additional filter similar to the one of the **Envelope Follower** and **Trigger Detector** in the **CONTROL** section, that helps focusing the analysis on a particular frequency range.

# 5.7 CHANGE

**Change** analyzes the change of any input data. If the input goes up, the change mod source will output how fast it goes up - vice versa, if the input goes down, the change mod source will output how fast it does that. Wiggle the input knob and you'll get the idea. Select which input or even combined inputs it should analyze. Use the **Envelope Follower** for instance, to create your own transient detector. With **Smoothing** you can control abrupt or too quick behavior to create more useful output values. **Skew** again controls the sensitivity and with **Bipolar** you can set output values around 0.500 or create a range from 0.000 to 1.000.

# 5.8 PITCH TRACKER

ķ

The Pitch Tracker analyzes the pitch of an incoming, monophonic signal.

#### 5.8.1 Input

Select the input source that you wish to be analyzed. This by default is the Main Input. You can alternatively use SC In or Tap.

## 5.8.2 Root Note

You also must provide a range, which is defined by setting a root note and a range of semitones. E.g. if you set **Root Note** to C2 and **Range** to 24 semitones, a detected pitch of C2 will result in output value of 0, C3 outputs value 0.5, up to C4 with the output value of 1.

#### 5.8.3 Qual. Thresh

Because the **Pitch Tracker** is very sensitive and might behave erratically if the signal is too noisy or if it is not composed of one clearly identifiable fundamental frequency, you can define a quality threshold. The **Pitch Tracker** will only update its output if the detection quality is above this threshold. Experiment with this value in combination with **Smoothing** to get optimal results for your input material.

## 5.8.4 Output

Alternative to the detected pitch, you can set the **Pitch Tracker** to output **Clarity** instead. In this case, the output will be the "Pureness" of the detected signal. The more tonal and clean it is, the higher the output.

# 5.9 FORMULA

fо

A **MOD SOURCE** that lets you generate modulation values by using mathematical expressions. If you are one of the craftier types, you will surely love this.

# 5.9.1 Input

You can use 2 separate input modulation values simultaneously and combine them in whatever way you want. To get started just grab a modulation value and pin it to one of the inputs the same way you would set up a MACRO.

## 5.9.2 Eval Rate

Right next to the inputs you will find an evaluation rate parameter with which you can set the rate in which the output value gets reevaluated and updated. You set the rate in frequency or note length by clicking on the note icon.

#### 5.9.3 Output

The small window next to **Eval Rate** will visualize the modulated value. Right next to it you will find **Interpolation** where you can either set the drawn line to **Step** or **Linear**. Additional settings are a **Bipolar** display set by default and optional **DAW sync**.

# 5.9.4 Out= / Mathematical functions

Think of the **Out=** tab as it were a calculator. Type in how you wish to modulate the input values Mod.in1 and Mod.in2. You can also use the previously generated output value Mod.out. Find all supported functions in chapter 6.2 down below.

## 5.9.5 Example Use cases

#### 5.9.5.1 Sample and Hold

Assign any other **MOD SOURCE** to **Input 1**, type "Mod.out1" into the expression text editor. Now, **Formula** will output the value of **Input 1** directly. To turn this into a "sample and hold", set **Interpolation** to **Step** and reduce the **Eval Rate**. This way you can turn any **MOD SOURCE** into a steppy one.

#### 5.9.5.2 Smooth

You can use **Formula** to "smooth" another **MOD SOURCE**, by programming a primitive filter: Assign any other **MOD SOURCE** to **Input 1**, then use the expression: "0.01 \* (Mod.in1-Mod.out) + Mod.out"

Now, if **Input 1** changes, **Formula**'s output will rise very slowly up or down. The factor 0.01 affects how fast it changes. Congratulations, you have programmed a low pass filter!

# 5.10 DELAY

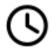

**Delay** allows you delay other **MOD SOURCES** (input) by setting the **Delay Time** either in hertz or in notes synched to your host. **Input** represents the value that is going to be delayed. This parameter can be modulated as well. Assign any other **MOD SOURCE** to **Input** to delay it by a specific amount of time.

# 5.11 SMOOTH

This **MOD SOURCE** smoothens the **Input** modulation value of your choice with adjustable **Rise** and **Fall** times which can also be modulated. Link these two parameters by clicking on the lock icon located between them. With rise and fall times linked, the **MOD SOURCE** is effectively a low pass filter for modulation.

# 5.12 SPRING

M

With **Spring** you can apply spring physics to the **Input** modulation value of your choice. Adjust the performance by tweaking or modulating the **Stiffness** and **Damping** controls and dialing in the overall **Effect Blend**. You can also switch the mode from **Spring Position** (default) to **Spring Offset**. Along with the option to toggle **Bipolar** output values, this **MOD SOURCE** can create interesting overshoot and bounce-back effects.

TIP: Increase smoothness

Put multiple Smooth Mod Sources in series to achieve even smoother curves.

# 6 TIPS AND TRICKS

# 6.1 General Usage

ENRAGE will enable you to approach situations where you find yourself stuck. In other words, if you don't know how to solve an issue (whether it be mixing or sound design), try ENRAGE before you end up enraging.

## 6.1.1 Know what you aim for

Not having an aim will certainly lead to confusion. Since this Plugin is offering a huge variety of creative possibilities, it is even more important to set yourself a goal. Try think of it like you would paint a picture. Once you know what you want to paint, you've got a frame that you now just need to fill with paint. Not knowing what to paint on the other hand is this invisible barrier that keeps most of us from even making the first step. This sounds kind of philosophical, but it helps to make this point clear. If you go ahead and try to build a specific effect chain, ENRAGE will most definitely help you achieve that goal. As soon as you have become an expert painter you can of course start with a blank piece of paper and see where your pen will lead you. But until then, try sticking to the script.

#### 6.1.2 Countermovement of Device parameters

While dialing in the parameters it can be very helpful to mirror your settings to reach the perfect tuning. You can do this by countermoveing them. If you feel like there is too much low end for instance, try boosting the higher frequency spectrum instead of cutting out too much bass. Or do a bit of both. ENRAGE is offering loads of possibilities in this regard as you can easily set up macros to automate several device parameter movements simultaneously.

# 6.2 Quality of life - Shortcuts

Regarding the modulation assignment of **MOD SOURCES** and **MACROS** ENRAGE offers some neat shortcuts to optimize your workflow.

## 6.2.1 Hover Highlight

Hovering over a modulation assignment icon will highlight every target it is already assigned to. If the targeted **MOD SOURCE** or **DEVICE** is selected, it will also highlight the specific target value.

# 6.2.2 Drag on Target

Dragging the modulation assignment icon on a **MOD SOURCE** or **DEVICE** will open its editor after a short delay to further assign it to the target value of your choice.

## 6.2.3 Double-click on Icon

Double clicking on the modulation assignment icon of the **MOD SOURCE** will open already assigned targets one after another. This will come in handy when working with rather complex templates.

#### 6.2.4 Double-click on mod assignment

Double clicking on a modulation assignment will remove it.

## 6.2.5 Replace mod assignment

Ctrl-dragging on existing mod assignments will replace all previous assignments.

# 6.2.6 Alt / MODIFIER

Press Alt / MODIFIER and Drag **DEVICE** or **MOD SOURCE** to duplicate them.

6.2.7 Fine adjustment. Hold ctrl while dragging knobs for fine adjustment.

**6.2.8 Snapping** Hold shift while dragging knobs for value snapping.

# 6.2.9 Reset Knob Values

Reset knobs to their default values by simply double clicking on them.

# 6.2.10 Curve Editing

- Shift-dragging a curve point will snap it to the grid.
- Shift-dragging a curvature modifier handle (empty circle) will snap it to a fixed step size
- Alt-dragging a curve point will symmetrically move the opposite point in the opposite direction
- Alt-dragging a curvature modifier handle will set the following curvature handle to the opposite position
- ctrl/cmd-alt-dragging a curvature modifier handle will set the following curvature handle to the same position

Note that these actions apply to all curve editors.

## 6.2.11 Add Modifier

Right-click on a **MOD SOURCE** and select **Add Modifier** in the a popup menu to automatically set up a modifier **MOD SOURCE**.

ENRAGE V1.4.0 MANUAL

# 6.3 FORMULA Functions

For every Function insert the prefix: "Math." Here is one example: "Math.abs(x)"

| Function         | Description                                                                   |
|------------------|-------------------------------------------------------------------------------|
| abs(x)           | Returns the absolute value of x                                               |
| acos(x)          | Returns the arccosine of x, in radians                                        |
| acosh(x)         | Returns the hyperbolic arccosine of x                                         |
| asin(x)          | Returns the arcsine of x, in radians                                          |
| asinh(x)         | Returns the hyperbolic arcsine of x                                           |
| atan(x)          | Returns the arctangent of x as a numeric value between -PI/2 and PI/2 radians |
| atanh(x)         | Returns the hyperbolic arctangent of x                                        |
| ceil(x)          | Returns x, rounded upwards to the nearest integer                             |
| cos(x)           | Returns the cosine of x (x is in radians)                                     |
| cosh(x)          | Returns the hyperbolic cosine of x                                            |
| exp(x)           | Returns the value of Ex                                                       |
| floor(x)         | Returns x, rounded downwards to the nearest integer                           |
| log(x)           | Returns the natural logarithm (base E) of x                                   |
| max(x, y, z,, n) | Returns the number with the highest value                                     |
| min(x, y, z,, n) | Returns the number with the lowest value                                      |
| pow(x, y)        | Returns the value of x to the power of y                                      |
| random()         | Returns a random number between 0 and 1                                       |
| round(x)         | Rounds x to the nearest integer                                               |
| sin(x)           | Returns the sine of x (x is in radians)                                       |
| sinh(x)          | Returns the hyperbolic sine of x                                              |
| sqrt(x)          | Returns the square root of x                                                  |
| tan(x)           | Returns the tangent of an angle                                               |
| tanh(x)          | Returns the hyperbolic tangent of a number                                    |
| E                | Returns Euler's number (approx. 2.718)                                        |
| LN2              | Returns the natural logarithm of 2 (approx. 0.693)                            |
| LN10             | Returns the natural logarithm of 10 (approx. 2.302)                           |
| LOG2E            | Returns the base-2 logarithm of E (approx. 1.442)                             |
| LOG10E           | Returns the base-10 logarithm of E (approx. 0.434)                            |
| PI               | Returns PI (approx. 3.14)                                                     |
| SQRT1_2          | Returns the square root of 1/2 (approx. 0.707)                                |
| SQRT2            | Returns the square root of 2 (approx. 1.414)                                  |

## ENRAGE V1.4.0 MANUAL

# 7 TUTORIALS

In this section we will create some fun presets together which will reveal the general workflow as well as some tricks and usage tips. We want to equip you with the basic principles of this mighty tool, so you get an idea of what ENRAGE is truly capable of.

# 7.1 Flanger

# 7.1.1 Flanger Basic

We do have an amazing sounding Flanger device on board. Let's see how this goes!

#### **STEP 1: ADDING A FLANGER DEVICE**

- Open ENRAGE. On the lower left in the devices list select the Modulation Category.
- Drag and Drop Flanger onto the Gain device already located on the grid to your right.
- The signal chain should look like this: Stereo In Gain Flanger Stereo Out

| Filter     +       Generator     +                                                                                                    | Q      |
|----------------------------------------------------------------------------------------------------|--------|
| Gain +     Delay +       Delay +       Distortion +       Dynamics +       Filter +       Generator +       Imaging +                                                                                   |        |
| Distortion     +     Š     Gain     Frequency       Dynamics     +     -     -     -       Filter     +     -     -     -       Generator     +     -     -     -       Imaging     +     -     -     - |        |
| Dynamics +     Gain     Damp     Fe       Filter +     Generator +     O.500     523.25 Hz                                                                                                    |        |
| Dynamics     +       Filter     +       Generator     +       Imaging     +       0.500     523.25 Hz                                                                                                   |        |
| Generator         +         0.500         523,25 Hz                                                                                                    | edback |
| Imaging + 0.500 523.25 Hz                                                                                                    | $\cap$ |
|                                                                                                    |        |
| Modulation -                                                                                                    | 0.000  |
|                                                                                                    |        |
| O NI<br>Chorus Flanger ×                                                                                                    |        |
| Chorus Flanger MN Flanger Flanger Flanger Vocoder                                                                                                    |        |
| D Pin Mod                                                                                                    |        |
| Stereo Out Dry/Wet ( 0.500                                                                                                    |        |
|                                                                                                    |        |

#### STEP 2: ADDING A LFO TO MAKE IT FLANGE

Now we need an **LFO** to make it flange!

- At the top of the GUI, go to the green colored MOD SOURCES section.
- Click the plus icon to the right of Env Follow and select LFO.

| CON               | TROL       |                 |            | MOD SOUR                                                  | CES       |          |                |
|-------------------|------------|-----------------|------------|-----------------------------------------------------------|-----------|----------|----------------|
| Triggering        |            |                 | Env Follow |                                                           |           |          |                |
| OFF               |            |                 |            | Add Mod Source                                            |           |          |                |
| C Gain<br>0.00 dB | Release A4 | Gain<br>0.00 dB |            | ADSR<br>Curve<br>LFO<br>Env Follow<br>Transient<br>Change |           |          | Offset<br>0.00 |
|                   | 0.40       |                 |            | Mapping<br>R Pitch Tracker                                |           | Off      | Frequency      |
|                   |            | $\circ$         |            | Formula<br>Delay                                          | dB Mode   | BP<br>LP | O              |
| SC In Filter      |            | 1 ms            | 0 ms       | 100 ms                                                    | Main In 🎧 |          | 500.00 Hz      |

Most Flangers have a lower rate so we need to make a few adjustments here.

- Select **Triangle** in the **LFO Type** dropdown menu.
- Set the Rate Min to 0.100 Hz.

Next, we assign the **LFO** modulation to the **Flanger** device.

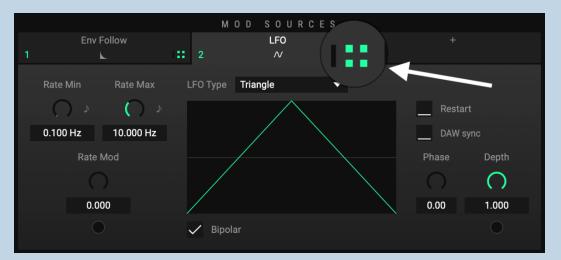

- Drag the 🖽 icon onto the Mod Target located under the **Frequency** Knob
- Pull the little green number up and set it to about **0.300**.

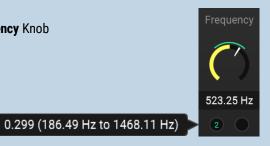

A | TIP: Fine tune values Hold ctrl + drag to fine tune all values.

## ENRAGE V1.4.0 MANUAL

#### STEP 4: LET'S KEEP THE RACK AND MOD SOURCES TAB NEAT AND TIDY

 Right-click on Gain located above the Flanger device and select Remove device. Right click on the Env Follow and click Remove

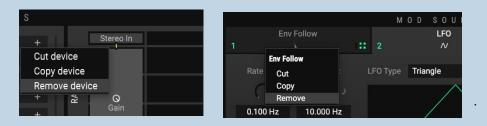

• If you are looking at something like this now, your very own Flanger is ready to use.

You can of course tweak whatever you like from here.

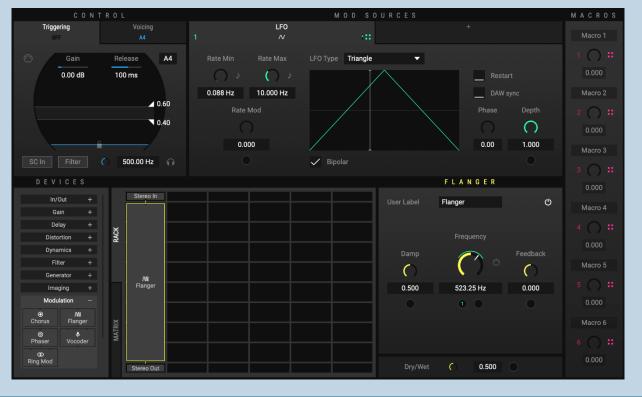

#### TIP: Don't stop here

You can of course tweak whatever you like from here. Try out different settings and add more devices to learn more about ENRAGE's modular setup or read the next chapter to dive in a bit deeper.

# 7.1.2 Dynamic Flanger

Now let's make it a bit more interesting. Thousands of ways to go from here alone. We want to present one. This is based on the basic Flanger Tutorial above. You can also load the preset "Tut01 1 Flanger" which is the result of chapter 1.1.

#### Step 1: ADD AN ENVELOPE FOLLOWER TO FURTHER MODULATE THE FLANGER FREQUENCY

- Next to the LFO, use the plus icon to add an Envelope Follower (Env Follow).
- Use the Envelope Follower's green Mod Assignment cube and connect it to the Frequency of the Flanger device right next to the green 1 of the LFO which has already been assigned.
- Now push up the 2 by taste. Like all the way up.
- What is happening now? The LFO still shifts the frequency by the given rate up and down based on a center frequency, the Env Follow on the other hand shifts this center frequency up, whenever the incoming signal increases in volume

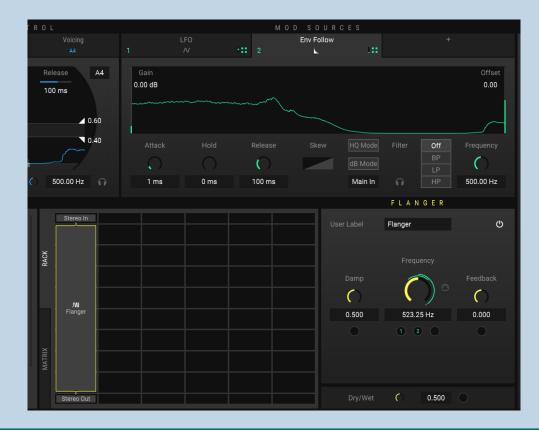

## ENRAGE V1.4.0 MANUAL

#### STEP 2: USE THE ENVELOPE FOLLOWER TO MODULATE THE LFO RATE MOD

• Apply Env Follow to the LFO Rate Mod and push it all the way up. In addition to modulating the center Frequency of the Flanger, you now also modulate the LFO speed which is responsible for the Flanger-effect.

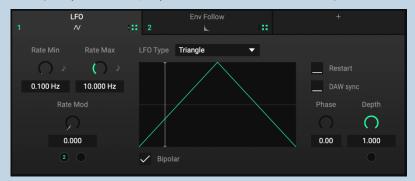

 Interesting, but probably too cartoony. No problem. Use the same Env Follow again and assign it to the Flanger Dry/Wet. Pull it all the way down so the behavior from above still applies, but the louder the input, less of the effect is mixed in. It should now look like this:

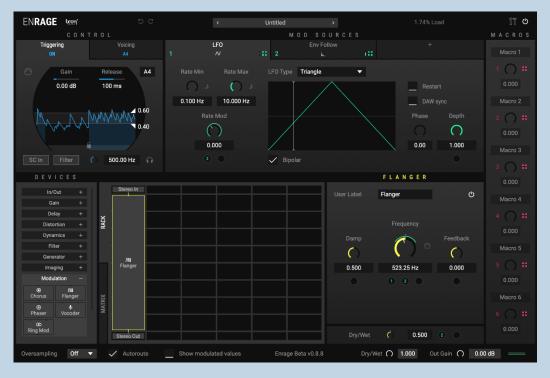

**TIP:** These Tutorials only show some workflows. Try to apply these patterns to other topics. For example, exchange Flanger with the Basic Verb, instead of Frequency modulate Dry/Wet and instead of the Dry/Wet of the Flanger modulate the Size of the Reverb. Or simply use Gain to create a stutter effect which reacts faster to higher input loudness. You get the idea.

# 7.2 Vocal Doubler

## 7.2.1 Vocal Doubler Basic

#### Creating a vocal doubler is super easy.

- Open ENRAGE. From the Device list on the left, select the **Delay** section and drag and drop the **Tape Delay** onto **Gain**.
- Set Mode to Ping Pong and Max Delay to 75ms. Done. It should look like this:

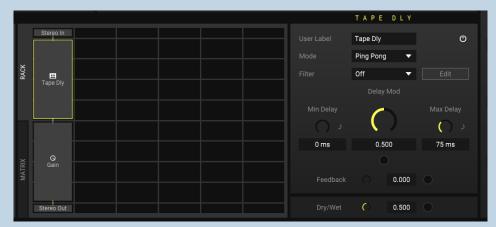

• To change the timing of the doubled voices, you can either pull down **Delay Mod** or push it up. It changes the value from **Min Delay** (in this case 0ms or no delay) to **Max Delay**, (in this case 75ms).

#### 7.2.2 Vocal Doubler Advanced

The vocal doubler above already spreads out the signal in the stereo field. But is there a way to make it more interesting, shiny, smooth? Of course there is! A million ways. Here is one.

#### STEP 1: SPLIT UP THE SIGNAL TO M/S

Go to the device list, click on Imaging and drag and drop M/S Split below the Tape Delay. When hovering over the top corner of the new M/S Split device in the Rack, you can pull it all the way up so that Tape Delay only takes up the space of one row.

| In/Out +                                |        | Stereo In              |  |  |
|-----------------------------------------|--------|------------------------|--|--|
| Gain +                                  |        | Tape Dly               |  |  |
| Delay +                                 | ¥      |                        |  |  |
| Distortion +                            | RACK   |                        |  |  |
| Dynamics +                              |        |                        |  |  |
| Filter +                                |        |                        |  |  |
| Generator +                             |        |                        |  |  |
| Imaging —                               |        | <b>८%</b><br>M/S Split |  |  |
| <b>&lt;৳ ৳</b><br>St Split St Merge     |        |                        |  |  |
| ↔ <mark>%≯</mark><br>Panning M/S Decode | ×      |                        |  |  |
|                                         | MATRIX |                        |  |  |
| <b>⊀% &lt;%</b><br>M/S Encode M/S Split |        |                        |  |  |
| ₩>                                      |        |                        |  |  |
| s/<br>M/S Merae                         |        | Stereo Out             |  |  |

Now place an M/S Merge below the M/S Split. It does what it says: it splits the Mid from the Side signal and merges the
two signal streams again to regular stereo. For now, you will not hear any change, but you can process the Mid signal on
the left column and the Side signal on the right column separately. This is what it should look like:

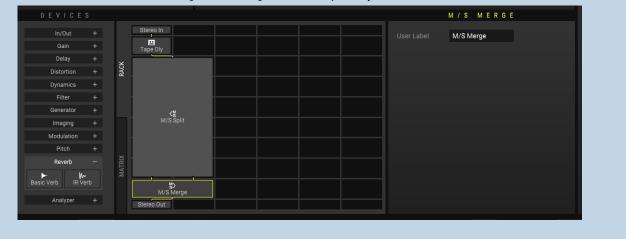

#### STEP 2: SETTING UP THE DEVICES FOR THE MID SIGNAL AND SIDE SIGNAL STREAMS

- Add one Gain Lin device to the Mid signal stream and one Gain Lin to the Side signal stream.
- Add a **Chorus** to the Side signal stream only.
- Add a **Basic Verb** to the Side signal stream only.

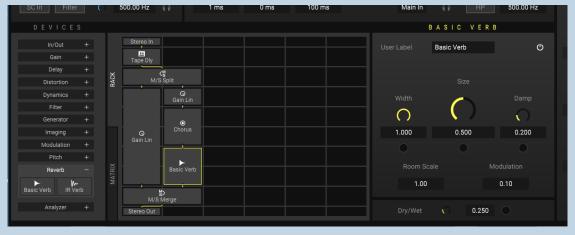

• Will sound terrible though, we need to adjust a few things.

#### **STEP 3: ADJUSTING THE SETTINGS TO GET A DYNAMIC REVERB**

- Let's start with the reverb. Set the Size to 0.100.
- Assign the green Mod Source Env Follow to the Dry/Wet of the reverb by pulling the green little cubic icon from the Env Follow onto the Dry/Wet Mod Target on the bottom of the Basic Verb. Pull Dry/Wet all the way down to zero.
- Pull up the green 1 up to the center of the knob, at about **0.500**. This should sound way better. We created a dynamic reverb that gets mixed in depending on the input loudness.

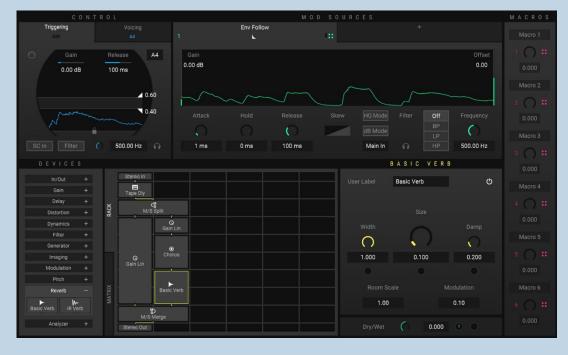

ENRAGE V1.4.0 MANUAL

- On to the Chorus. Add an LFO by clicking the + icon to the right of the Env Follow. For the LFO Type pick Triangle.
- Apply the LFO to the Chorus Mod by dragging the Mod Assignment icon onto the black connector below Mod in the Chorus device.
- Pull up the green number 2 to roughly 0.300. Change the Max Depth value to 17.5 ms.

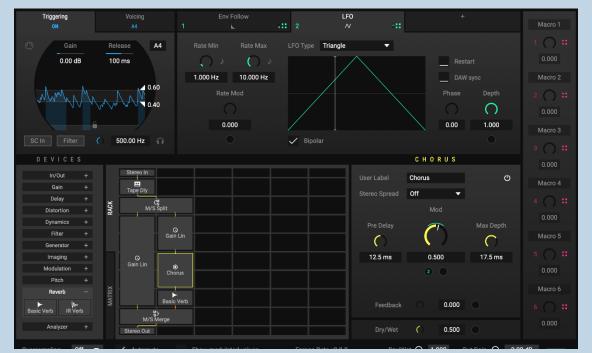

Some tricky stuff going on! To wrap it up, we want to create an easy knob to dial in the whole effect, no?

#### 7.2.3 Vocal Doubler Advanced Macros

Again, more than one way to gain control over the above preset, but we now want to give you an idea on how to use **MACROS**. We want one for controlling the dry signal only and one to dial in the effect only.

#### STEP 1: ADD GAIN DEVICES TO CONTROL ORIGINAL SIGNAL AND EFFECT SIGNAL First, select the Tape Dly device and set the Dry/Wet to 1.000 (100% wet). ٠ Increase the width of Stereo In and Stereo out to three columns. ٠ Add one Gain Lin to the third column. • Additionally, pull up M/S Merge one row to make space for yet another Gain Lin just below M/S Merge. ٠ It should result in this: ٠ GAIN LIN Gain Lin ഗ Tape Dly Gair Attenuate **<**℃ M/S Split Delay O Chorus **O** Gain Lin 0.00 dB Filte ► Basic Verb Generato **S** M/S Merge Pitch Q Gain Lin Reverb Analyze Stereo Out

• Pull down both new Gain Lin devices all the way down to minus infinite. Now when you play back, you should not Be able to hear any signal coming through.

#### **STEP 2: ASSIGN THE MACROS**

• Drag and drop the magenta colored, cubic Mod Assignment icon of Macro 1 onto the big Gain Lin in the third column and assign it to the Gain. Pull up the magenta 1 all the way. Do the same with Macro 2 but to the Gain Lin in column two, the one just below M/S Merge. You should see something like this:

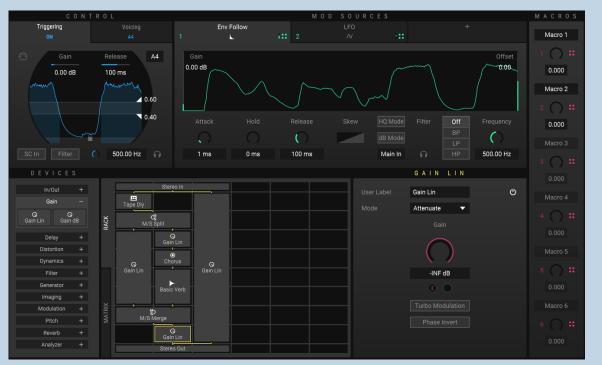

• Now you can use Macro 1 to mix in the original dry signal and Macro 2 to dial in the effect as needed. These macros can even be automated. You can for example only add a stereoeffect on certain words, phrases, or parts of your project.

#### TIP: Add labels to recap your idea

If you add some useful labels to the Devices, Mod Sources, and the Macros, you will be able to recap exactly what you did. ou can of course tweak whatever you like from here. Try out different settings and add more devices to learn more about ENRAGE's modular setup or read the next chapter to dive in a bit deeper. • If you add some useful labels to the Devices, Mod Sources, and the Macros, you will be able to recap exactly what you did. Here is one way:

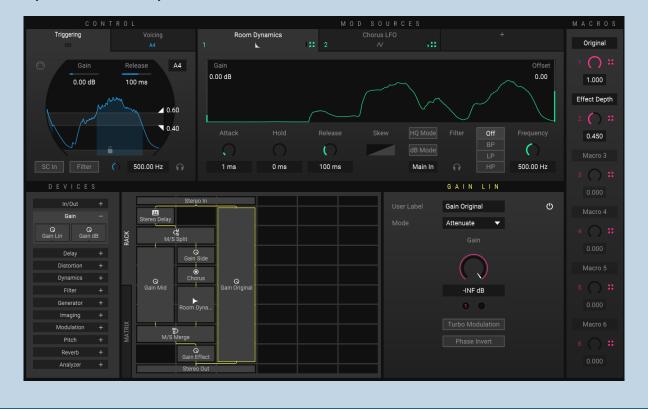

# 8 End-User License Agreement

This license agreement is a single-user license agreement. For multi-user licenses and multi-user discounts, please contact us via service@boomlibrary.com

The following End User License Agreement ("EULA") represents the contractual conditions between you ("Licensee" or "you") and BOOM Library ("BOOM", visit www.boomlibrary.com/about for the official legal company details and address) for the use of audio software plug-ins including related media, documentation (e.g. manuals) and other documents and materials (e.g. presets) manufactured by BOOM ("audio-plug-ins" or "software"). By installing and by registering the software on your computer, you declare yourself in agreement with these conditions. If you do not agree with these conditions, you are not allowed to install the software. Copyright laws and international copyright treaties, as well as other intellectual property laws and treaties protect the content. All rights not expressly granted to Licensee hereunder are reserved by BOOM.

#### Section 1 – Introduction:

#### 1. What You Get:

a. You get to install the software on up to two (2) computers that you, only, use. They can be your computer in an edit bay and a laptop for the field, or your computer at work (or school) and your computer at home, etc.

b. Please note that you need a sequencer software to run our audio plug-ins which is not included in this license.

c. You can copy the software only once, for the sole purpose of making a backup copy

d. If you need licenses for multiple people or more workstations, you will need to get a multi-user license from us. Please contact us for multi-user pricing.

#### ENRAGE V1.4.0 MANUAL

e. If you are an educator and need a license for your lab please contact us for educational pricing.

f. You can export, render out, re-record or otherwise save any type of sound, noise, music, pad ("work") created with our audio plug-in and its presets and use it as part of any video, game, audio library or other media production ("media projects"), even other people's media projects that you didn't do, if the works are made from the copy of the audio plug-in you have on your computer and used as per our End User License Agreement.

#### 2. What You Don't Get:

a. You don't get to make any other copies of the audio plug-in.

b. Please don't share our audio plug-ins on the internet – we are a small company, and unlicensed copies hurt our ability to make the software better for you and bring you new products in the future.

#### Section 2 - Ownership:

1. The enclosed audio plug-ins and related instructions are licensed (not sold) to you, and BOOM retains all ownership interests and intellectual property rights in the Software.

#### Section 3 – Software License:

1. BOOM grants you a nonexclusive, nontransferable license to (i) install and use one copy of the Software on up to no more than two (2) computers both of which must be owned and used by you and (ii) make one copy of the Software for back-up or archival purposes only.

2. The software cannot be installed on a network server, without contacting us and asking for a Network license required for each workstation served on such network. You may not:

a. copy (other than for a second computer owned and used by you and for back-up purposes), disclose, publish, export, distribute, rent, lease or sublicense

b. remove any BOOM trademarks or copyright notices from;

c. modify, translate or prepare derivative works of;

d. use in a computer-based services business or publicly display visual output of;

e. transmit by audio, digital or other electronic means or post software on any file-sharing site or

f. reverse engineer, decompile or disassemble all or any portion of the audio plug-in in any form, except as expressly licensed herein.

#### Section 4 - Audio Rights (Rights to the works):

1. This license grants the rights to produce new works using our audio plug-in. Such new works can be created using the presets included in the audio plug-in. This license includes the worldwide, royalty-free, non-exclusive right to combine or sync works created with our audio plug-in into media projects without

a. paying any additional license fees to BOOM or any third-party other than the purchasing cost of this license;

b. obtaining additional clearances or permissions; or

ENRAGE V1.4.0 MANUAL c. providing source attribution to BOOM.

d. This license includes mechanical, synchronization, public performance and broadcast rights.

2. This license grants the worldwide and limited right to Licensee to use, re-record, duplicate, incorporate, modify, adapt, embed, and exploit all or a portion of the works created with our audio plug-ins without further payment to BOOM or any third party (royalty free). The media projects that can use the works created under this license using our audio plug-ins need to contain an additional element: i.e. voice, music, image, etc.

Examples of allowed uses are, without limitation, inclusion in radio programs, podcasts, mobile apps, television broadcasts, film soundtrack, music albums, PowerPoint presentations, sound effects libraries, software instruments, websites, advertising, multimedia presentations, video games and other similar products.

#### Section 5 – Limitations:

1. This license expressly forbids any unauthorized inclusion of the software or parts of the software code into applications or hardware products that you manufacture for your clients.

2. This license also forbids any stand-alone re-distribution method of our software, through any means, including but not limited to, re-selling, trading, sharing, re-compiling, mixing, processing, isolating, or embedding into other software or hardware of any kind, for the purpose of re-recording or reproduction as part of any free or commercial library of musical and/or sound effect samples and/or articulations, or any form of musical sample or sound effect sample playback system or device.

3. Licensee is prohibited from using works and our audio plug-ins in any product that is substantially sound effects audio and therefore would compete with other present and future BOOM products. Substantially, for the purposes of this license, is defined as containing pure sounds (without mixed in voice or music) for 80% or more of Licensee's entire projects. Upon written request that details such potential use by Licensee, BOOM will furnish a safe-harbor letter within 30 days allowing or disallowing use for the described project.

4. All licenses and rights under this license are nontransferable, which means Licensee may not sell, gift, or in any way allow another individual or business the rights obtained pursuant to this license except to Licensee's affiliates and successors. In the event that the Licensee is acquired by another business or organized under another business name or tax entity, all licenses and rights under this AGREEMENT may be transferred provided that number of users and workstations has not increased, and BOOM is notified of this transfer in writing within 30 days.

#### Section 6 – User Responsibility:

1. Licensee is responsible for installation, management and operation of the Software. Further, Licensee agrees to indemnify, hold harmless and defend BOOM from and against all claims or lawsuits, including attorneys' fees, that arise or result from any use or distribution of the Software not expressly authorized in this Agreement.

2. Warranty. BOOM warrants the Software media (e.g. download) to be free from defects in materials and workmanship for a period of sixty (60) days from the date of purchase. BOOM will replace any such defective media returned to BOOM during such warranty period, provided such defect is not the result of improper use or neglect, or if BOOM is unable to do so, it will refund your price for such defective Software. Replacement (or refund) is the exclusive remedy for any such defects, and BOOM shall have no liability for any other damages.

3. THE FOREGOING WARRANTY IS IN LIEU OF ALL OTHER EXPRESS OR IMPLIED WARRANTIES, INCLUDING ANY WARRANTIES OF MERCHANTABILITY OR FITNESS FOR A PARTICULAR PURPOSE. IN NO EVENT WILL BOOM BE LIABLE FOR ANY KIND OF SPECIAL, INCIDENTAL OR CONSEQUENTIAL DAMAGES, INCLUDING LOST PROFITS, EVEN IF BOOM HAS KNOWLEDGE OF SUCH POTENTIAL LOSS OR DAMAGE.

#### Section 7 – Termination and reservation of right:

1. This Agreement is effective until terminated. You may terminate it at any time by destroying the Software, including all computer programs and documentation, and erasing any copies residing on computer equipment. This Agreement also will terminate if you do not comply with any terms or conditions of this Agreement. Upon such termination you agree to destroy the Software and erase all copies residing on computer equipment.

2. This Agreement may be subject to alterations, due to changes in law, new distribution channels, acquisition of BOOM by a thirdparty entity, new rules applied by third party software providers on whom BOOM's software rely on. BOOM warrants that any such alternation will happen in the best interest of the Licensee and BOOM and that BOOM will inform Licensee in due time and in written form of any such changes.

#### Section 8 – Agreement:

1. This Agreement expresses the entire understanding between you and BOOM and supersedes all other oral or written communications relating to the Software. This Agreement shall be governed and construed under the laws of the Federal Republic of Germany and subject to the exclusive jurisdiction of the courts therein.

2. Some content included BOOM's Software, as well as any associated intellectual property rights and titles, belongs to third parties. This content may be protected by copyright or other intellectual property laws and treaties and may be subject to terms and conditions from the third party providing the content.

3. If any section of this EULA should be or become invalid, either completely or in part, this shall not affect the validity of the remaining sections. The parties agree that they make good effort to replace the invalid section with a valid regulation which comes as close as possible to the purpose originally intended.

V1.4.0 MANUAL

#### APPENDIX A: SOFTWARE LICENSE AGREEMENTS OF THIRD PARTIES

#### I - Inno Setup License:

Except where otherwise noted, all of the documentation and software included in the Inno Setup package is copyrighted by Jordan Russell. Copyright (C) 1997-2013 Jordan Russell. All rights reserved. Portions Copyright (C) 2000-2013 Martijn Laan. All rights reserved.

This software is provided "as-is," without any express or implied warranty. In no event shall the author be held liable for any damages arising from the use of this software.

Permission is granted to anyone to use this software for any purpose, including commercial applications, and to alter and redistribute it, provided that the following conditions are met:

1.) All redistributions of source code files must retain all copyright notices that are currently in place, and this list of conditions without modification.

2.) All redistributions in binary form must retain all occurrences of the above copyright notice and web site addresses that are currently in place (for example, in the About boxes).

3.) The origin of this software must not be misrepresented; you must not claim that you wrote the original software. If you use this software to distribute a product, an acknowledgment in the product documentation would be appreciated but is not required.

4.) Modified versions in source or binary form must be plainly marked as such, and must not be misrepresented as being the original software.

Jordan Russell, jr-2010 AT jrsoftware.org, http://www.jrsoftware.org/

V1.4.0 MANUAL

#### II - PFFFT : a Pretty Fast FFT

Copyright (c) 2013 Julien Pommier (pommier@modartt.com )

Based on original fortran 77 code from FFTPACKv4 from NETLIB, authored by Dr Paul Swarztrauber of NCAR, in 1985.

As confirmed by the NCAR fftpack software curators, the following FFTPACKv5 license applies to FFTPACKv4 sources. My changes are released under the same terms.

FFTPACK license:

http://www.cisl.ucar.edu/css/software/fftpack5/ftpk.html

Copyright (c) 2004 the University Corporation for Atmospheric Research ("UCAR"). All rights reserved. Developed by NCAR's Computational and Information Systems Laboratory, UCAR, www.cisl.ucar.edu.

Redistribution and use of the Software in source and binary forms, with or without modification, is permitted provided that the following conditions are met:

- Neither the names of NCAR's Computational and Information Systems Laboratory, the University Corporation for Atmospheric Research, nor the names of its sponsors or contributors may be used to endorse or promote products derived from this Software without specific prior written permission.
- Redistributions of source code must retain the above copyright notices, this list of conditions, and the disclaimer below.
- Redistributions in binary form must reproduce the above copyright notice, this list of conditions, and the disclaimer below in the documentation and/or other materials provided with the distribution.

THIS SOFTWARE IS PROVIDED "AS IS", WITHOUT WARRANTY OF ANY KIND, EXPRESS OR IMPLIED, INCLUDING, BUT NOT LIMITED TO THE WARRANTIES OF MERCHANTABILITY, FITNESS FOR A PARTICULAR PURPOSE AND NONINFRINGEMENT. IN NO

EVENT SHALL THE CONTRIBUTORS OR COPYRIGHT HOLDERS BE LIABLE FOR ANY CLAIM, INDIRECT, INCIDENTAL, SPECIAL, EXEMPLARY, OR CONSEQUENTIAL DAMAGES OR OTHER LIABILITY, WHETHER IN AN ACTION OF CONTRACT, TORT OR OTHERWISE, ARISING FROM, OUT OF OR IN CONNECTION WITH THE SOFTWARE OR THE USE OR OTHER DEALINGS WITH THE SOFTWARE.

#### III - FFTConvolver

Copyright (c) 2017 HiFi-LoFi

Permission is hereby granted, free of charge, to any person obtaining a copy of this software and associated documentation files (the "Software"), to deal in the Software without restriction, including without limitation the rights to use, copy, modify, merge, publish, distribute, sublicense, and/or sell copies of the Software, and to permit persons to whom the Software is furnished to do so, subject to the following conditions:

The above copyright notice and this permission notice shall be included in

all copies or substantial portions of the Software.

THE SOFTWARE IS PROVIDED "AS IS", WITHOUT WARRANTY OF ANY KIND, EXPRESS OR IMPLIED, INCLUDING BUT NOT LIMITED TO THE WARRANTIES OF MERCHANTABILITY, FITNESS FOR A PARTICULAR PURPOSE AND NONINFRINGEMENT. IN NO EVENT SHALL THE AUTHORS OR COPYRIGHT HOLDERS BE LIABLE FOR ANY CLAIM, DAMAGES OR OTHER LIABILITY, WHETHER IN AN ACTION OF CONTRACT, TORT OR OTHERWISE, ARISING FROM, OUT OF OR IN CONNECTION WITH THE SOFTWARE OR THE USE OR OTHER DEALINGS IN THE SOFTWARE.

#### **IV - Roboto Fonts**

This application makes use of the Roboto fonts authored by Christian Robertson and made available through Google Fonts (fonts.google.com) under the terms of the Apache Software License v2.

Version 2.0, January 2004, http://www.apache.org/licenses/

1.) Grant of Copyright License: Subject to the terms and conditions of this License, Apache hereby grants to You a perpetual, worldwide, non-exclusive, no-charge, royalty-free, irrevocable copyright license to reproduce, prepare Derivative Works of, publicly display, publicly perform, sublicense, and distribute the Work and such Derivative Works in Source or Object form.

2.) Trademarks: This License does not grant permission to use the trade names, trademarks, service marks, or product names of the Licensor, except as required for reasonable and customary use in describing the origin of the Work and reproducing the content of the NOTICE file.

3.) Disclaimer of Warranty: Unless required by applicable law or agreed to in writing, Licensor provides the Work (and each Contributor provides its Contributions) on an "AS IS" BASIS, WITHOUT WARRANTIES OR CONDITIONS OF ANY KIND, either express or implied, including, without limitation, any warranties or conditions of TITLE, NON-INFRINGEMENT, MERCHANTABILITY, or FITNESS FOR A PARTICULAR PURPOSE. You are solely responsible for determining the appropriateness of using or redistributing the Work and assume any risks associated with Your exercise of permissions under this License.

4.) Limitation of Liability: In no event and under no legal theory, whether in tort (including negligence) contract, or otherwise, unless required by applicable law (such as deliberate and grossly negligent acts) or agreed to in writing, shall any Contributor be liable to You for damages, including any direct, indirect, special, incidental, or consequential damages of any character arising as a result of this License or out of the use or inability to use the Work (including but not limited to damages for loss of goodwill, work stoppage, computer failure or malfunction, or any and all other commercial damages or losses), even if such Contributor has been advised of the possibility of such damages.

#### V - Steinberg VST License

VST PlugIn Technology by Steinberg Media Technologies and VST PlugIn Interface Technology by Steinberg Media Technologies GmbH.

#### LIMITATION OF LIABILITY

1.) Subject to the provisions in the following sub-sections, Steinberg shall only be liable, irrespective of the legal grounds, for damages caused by the intentional or grossly negligent conduct of Steinberg, its legal representatives, managerial employees or any other vicarious agents. In the case of damage caused by the grossly negligent conduct of any other vicarious agents, the liability shall be limited to those damages which must typically be expected within the scope of an agreement such as the present one. Any further liability other than as permitted under this agreement shall be excluded.

2.) Any liability of Steinberg for damages arising from violation of life, body and health, from the assumption of a guarantee or from a procurement risk as well as Steinberg's liability for damages pursuant to the Product Liability Act (Produkthaftungsgesetz) shall remain unaffected.

3.) To the extent the liability of Steinberg is excluded pursuant to the subsections of these provisions, this shall also apply to the benefit of Steinberg's employees in the event the Licensee files any claims directly against them.

#### **PRODUCT WARRANTY**

1.) Steinberg licences the VST PlugIn Interface Technology on an "AS IS" basis. Steinberg makes no warranties, express or implied, including without limitation the implied warranties of merchantability and fitness for a particular purpose, regarding the VST PlugIn Interface Technology or operation and use in combination with the Licensee's program. Neither the Licensee, its employees, agents or Distributors have any right to make any other representation, warranty or promise with respect to the VST PlugIn Interface Technology.

2.) In no event shall Steinberg be liable for incidental, indirect or consequential damages arising from the use, or distribution of the VST PlugIn Interface Technology by the Licensee, whether theory of contract, product liability or otherwise. All claims for indemnification for losses by the Licensee itself or by third parties shall be excluded.

3.) Steinberg may in its sole discretion discontinue the distribution of the current VST PlugIn SDK and/or release improved versions of the Licensed Software Developer Kit but offers no commitment whatsoever those releases will occur at any time or for anybody.

#### INFRINGEMENT

1.) Steinberg represents and warrants that, as of the date of this Agreement, it is not aware of any claim or action alleging that VST, the VST PlugIn Interface Technology, or the content of the Licensed Software Developer Kit infringes any third party intellectual property right.

2.) Steinberg, however, disclaims any obligation of defense or indemnify of the Licensee or its customer with respect to any such claim or action, or otherwise arising out of this agreement. Steinberg shall have no liability arising out of any such actual or alleged intellectual property infringement. The Licensee, however, shall promptly notify Steinberg, in writing, of each such infringement claim of which the Licensee becomes aware. Steinberg may defend the Licensee against such claims. In such case, the Licensee is obligated to duly support Steinberg's defense.

This is a software of BOOM Library

All other product names, brands and trademarks, mention of which in this document and the software is for identification purposes only and does not imply affiliation or endorsement, are the property of their respective owners.

Visit <u>www.boomlibrary.com/about</u> for the official company address.

www.boomlibrary.com

© 2021,2023 BOOM Library. All Rights Reserved.